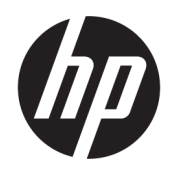

Kullanıcı Kılavuzu

### ÖZET

Bu kılavuz teknik özellikleri gösterir ve monitör özellikleri, monitörün kurulumu ve monitörü kullanma hakkında bilgi sağlar.

## Yasal bilgiler

© Copyright 2021 HP Development Company, L.P.

HDMI, HDMI Logosu ve High-Definition Multimedia Interface, HDMI Licensing LLC'nin ticari markası veya tescilli ticari markasıdır. Thunderbolt ve Thunderbolt logosu, Intel Corporation kuruluşunun veya alt kuruluşlarının ABD'de ve/veya diğer ülkelerdeki ticari markalarıdır. Windows, Microsoft Corporation kuruluşunun ABD ve/ veya diğer ülkelerdeki bir tescilli ticari markası veya ticari markasıdır. USB Type-C® ve USB-C®, USB Implementers Forum'un tescilli ticari markalarıdır. DisplayPort™, DisplayPort™ logosu ve VESA®, ABD'de ve diğer ülkelerde Video Elektronik Standartları Birliğine (VESA) ait ticari markalar veya tescilli ticari markalardır.

Buradaki bilgiler önceden haber verilmeksizin değiştirilebilir. HP ürünlerine ve hizmetlerine ilişkin tüm garantiler, bu ürün ve hizmetlerle birlikte verilen garanti beyanlarında açıkça belirtilir. Buradaki hiçbir ifade ek bir garanti olarak yorumlanmamalıdır. HP, işbu belgedeki teknik veya yazı hatalarından veya kusurlardan sorumlu tutulamaz.

#### Ürün bildirimi

Bu kılavuzda çoğu modelde ortak olan özellikler açıklanmaktadır. Bazı özellikler ürününüzde bulunmuyor olabilir. En son kullanıcı kılavuzuna erişmek için <http://www.hp.com/support> adresine gidin ve yönergeleri izleyerek ürününüzü bulun. Ardından Kılavuzlar'ı seçin.

Birinci Basım: Ağustos 2021

Belge parça numarası: M84616-141

# Bu kılavuz hakkında

Bu kılavuz, teknik özellikleri gösterir ve monitör özellikleri, monitörün kurulumu ve yazılımı kullanma hakkında bilgi sağlar. Modele bağlı olarak, bu kılavuzda verilen tüm özellikler monitörünüzde olmayabilir.

- $\triangle$  UYARI! Önlenmemesi durumunda ciddi yaralanma veya ölüme yol açabilecek tehlikeli bir durumu belirtir.
- DİKKAT: Önlenmemesi durumunda küçük veya orta dereceli yaralanmaya yol açabilecek tehlikeli bir durumu belirtir.
- ÖNEMLİ: Önemli kabul edilen ancak tehlikeyle ilişkilendirilmeyen bilgileri (örneğin, maddi hasarla ilgili mesajları) gösterir. Bir prosedüre tam olarak açıklanan şekilde uyulmamasının veri kaybına veya donanım ya da yazılım hasarına neden olabileceği konusunda kullanıcıyı uyarır. Ayrıca bir kavramı açıklamak veya bir görevi tamamlamak için temel bilgileri içerir.
- $\mathbb{R}^n$  NOT: Ana metindeki önemli noktaları vurgulamaya veya tamamlamaya yönelik ilave bilgileri içerir.
- $\frac{1}{2}$ : **İPUCU:** Bir görevi tamamlamak için yararlı ipuçları verir.

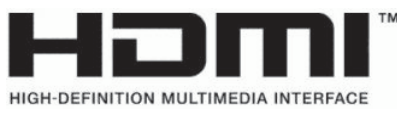

Bu ürün, HDMI teknolojisi içerir.

# *içindekiler*

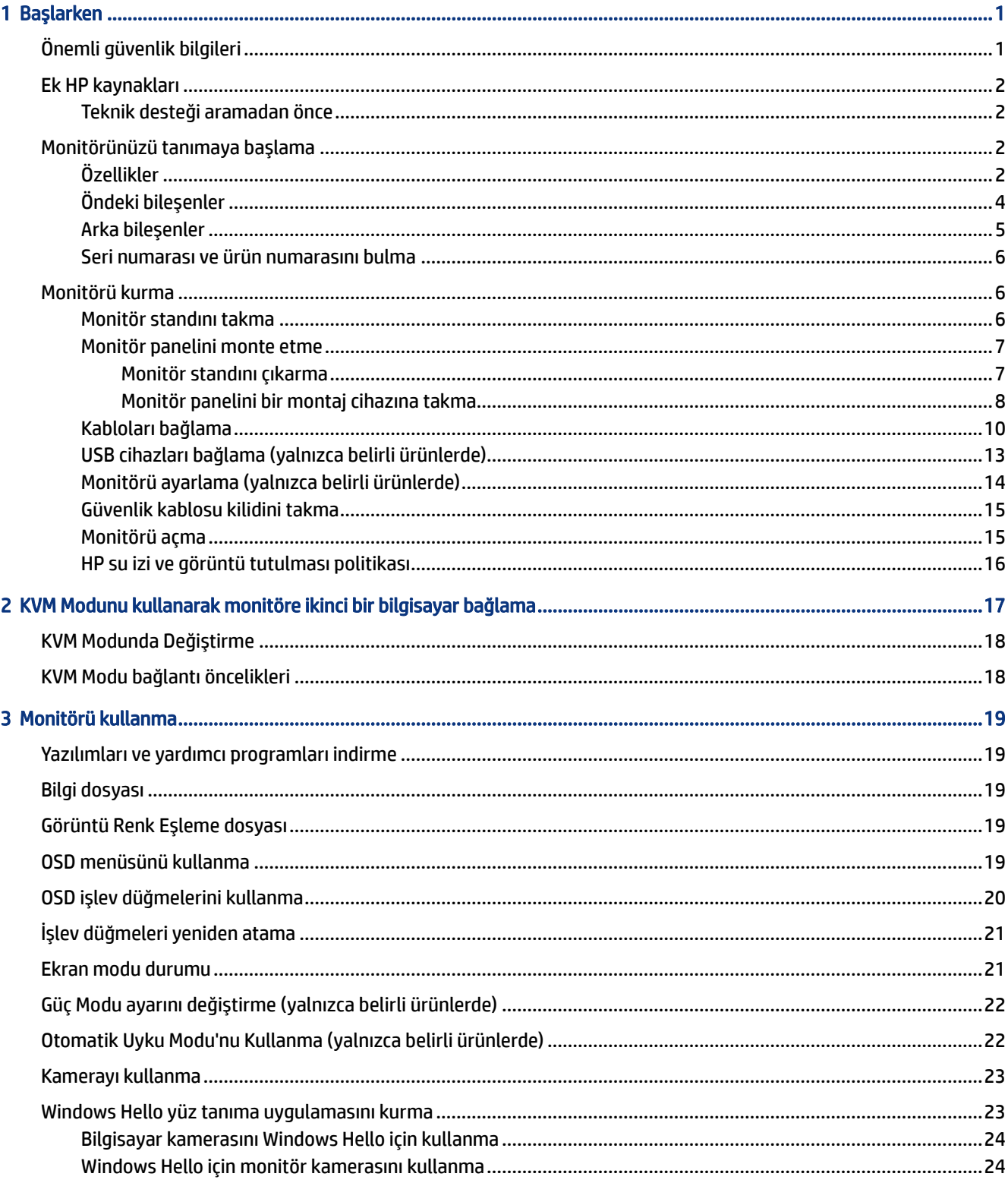

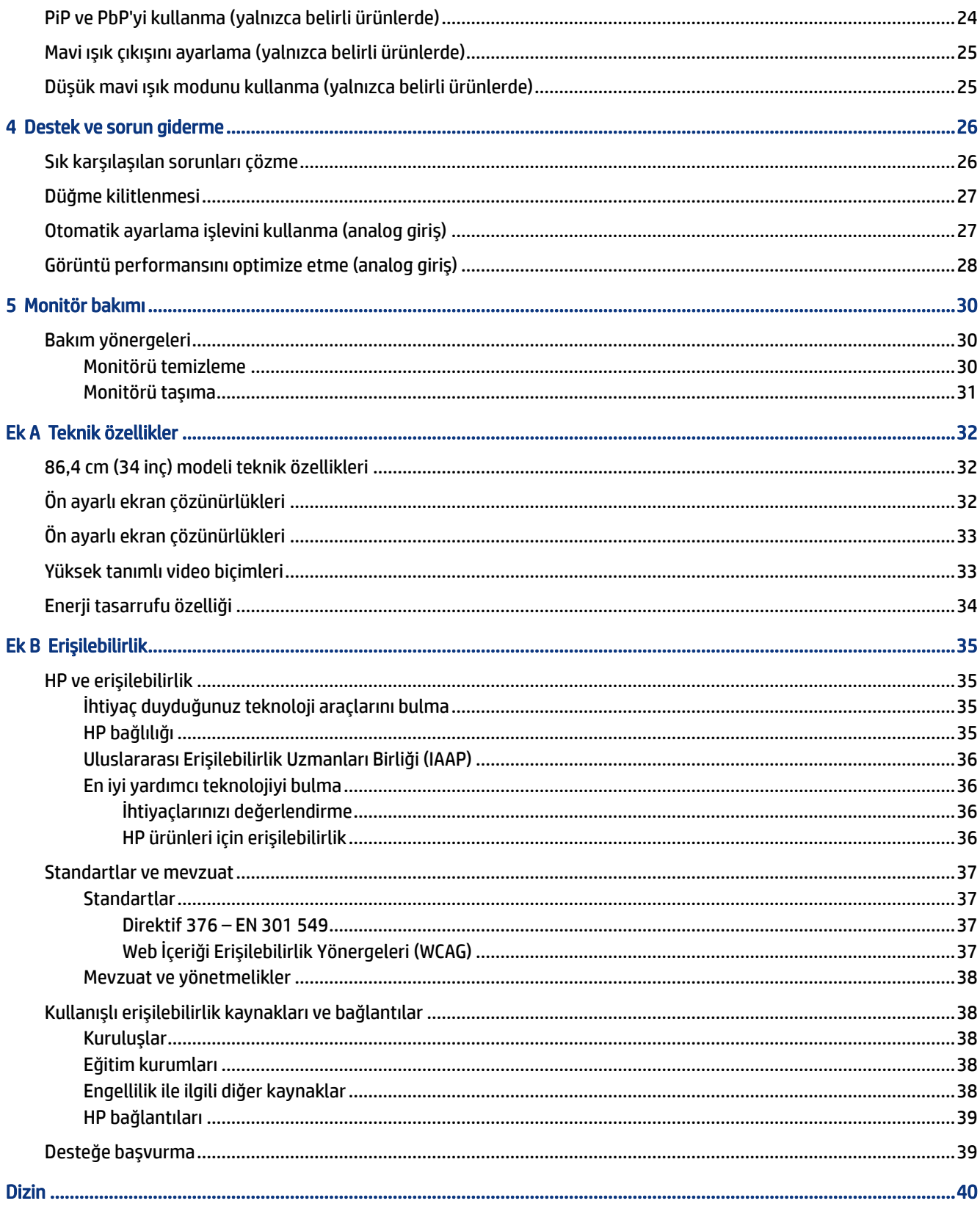

# <span id="page-5-0"></span>1 Başlarken

Güvenlik bilgilerini öğrenmek ve ek HP kaynaklarını nerede bulabileceğiniz hakkında bilgi edinmek için bu bölümü okuyun.

# Önemli güvenlik bilgileri

Monitörle birlikte bir güç kablosu verilebilir. Başka bir kablo kullanıyorsanız yalnızca bu monitöre uygun bir güç kaynağı ve bağlantısı kullanın. Monitörle birlikte kullanılacak doğru güç kablosu seti hakkında bilgi edinmek için belge setinde verilmiş olan *Ürün Bildirimleri*'ne bakın.

- A UYARI! Elektrik çarpması veya donatının hasar görmesi riskini azaltmak için:
	- Güç kablosunu her zaman kolayca erişebileceğiniz bir AC prizine takın.
	- Güç kablosunda üç uçlu bağlantı fişi varsa kabloyu üç uçlu (topraklı) bir prize takın.
	- Bilgisayarın elektrik bağlantısını, güç kablosunu AC prizinden çıkararak kesin. Güç kablosunu AC prizinden çıkarırken kabloyu fiş kısmından tutun.

Güvenliğiniz için güç kablolarının veya diğer kabloların üzerine hiçbir şey koymayın. Monitöre bağlı tüm kablo ve kordonların üzerine basılma, çekme, tutma veya takılıp düşmeleri önleyecek şekilde düzenlenmesine dikkat edin.

Ciddi yaralanma riskini azaltmak için kullanıcı kılavuzlarınızla birlikte verilen *Güvenlik ve Rahat Kullanım Kılavuzu*'nu okuyun. Kılavuzda, iş istasyonunun doğru kurulması ve bilgisayar kullanıcıları için doğru duruş şekli, sağlık ve çalışma alışkanlıkları hakkında bilgiler verilmektedir. *Güvenlik ve Rahat Kullanım Kılavuzu*'nda elektrik ve mekanikle ilgili önemli güvenlik bilgileri de bulunmaktadır. *Güvenlik ve Rahat Kullanım Kılavuzu*'na internette <http://www.hp.com/ergo> adresinden ulaşabilirsiniz.

 $^{\circ}\!\!/$  ÖNEMLİ: Monitörün ve bilgisayarın korunmasını sağlamak için bilgisayarın ve çevre birimlerinin (monitör, yazıcı veya tarayıcı gibi) tüm güç kablolarını, çoklu priz veya kesintisiz güç kaynağı (UPS) gibi bir aşırı gerilim koruması cihazına bağlayın. Tüm anahtarlı uzatma kabloları yüksek voltaj koruması sağlamaz; anahtarlı uzatma kablosu, bu yeteneğe sahip olduğuna dair özel olarak etiketlenmelidir. Aşırı gerilim korumasının başarısız olması durumunda ekipmanınızı değiştirebilmeniz için hasar halinde değiştirme politikası sunan üreticilerin çoklu prizlerini kullanın.

Monitörünüzü gerektiği gibi taşıyacak şekilde tasarlanmış, uygun ve doğru boyutlarda bir mobilya kullanın.

- UYARI! Şifonyer, kitaplık, raf, masa, hoparlör, sandık veya el arabalarına uygunsuz biçimde yerleştirilmiş monitörler düşebilir ve kişisel yaralanmaya neden olabilir.
- A UYARI! Denge tehlikesi: Cihaz düşebilir ve ciddi yaralanmalara veya ölüme yol açabilir. Yaralanmayı önlemek için monitörü montaj yönergelerine uygun şekilde yere veya duvara sabitleyin.
- UYARI! Bu ekipmanın çocukların bulunma olasılığı olan yerlerde kullanılması uygun değildir.
- NOT: Bu ürün, eğlence amaçlı kullanım için uygundur. Çevredeki ışık ve parlak yüzeylerin ekrandaki rahatsız edici yansımalarından kaynaklanabilecek girişimi önlemek için monitörü aydınlatması denetlenebilen bir ortama yerleştirmeyi göz önünde bulundurun.

# <span id="page-6-0"></span>Ek HP kaynakları

Tablo 1-1 Ek bilgiler

Ürünle ilgili ayrıntıları, nasıl yapılır bilgisi ve daha fazlasını sağlayan kaynakları bulmak için bu tabloyu kullanın.

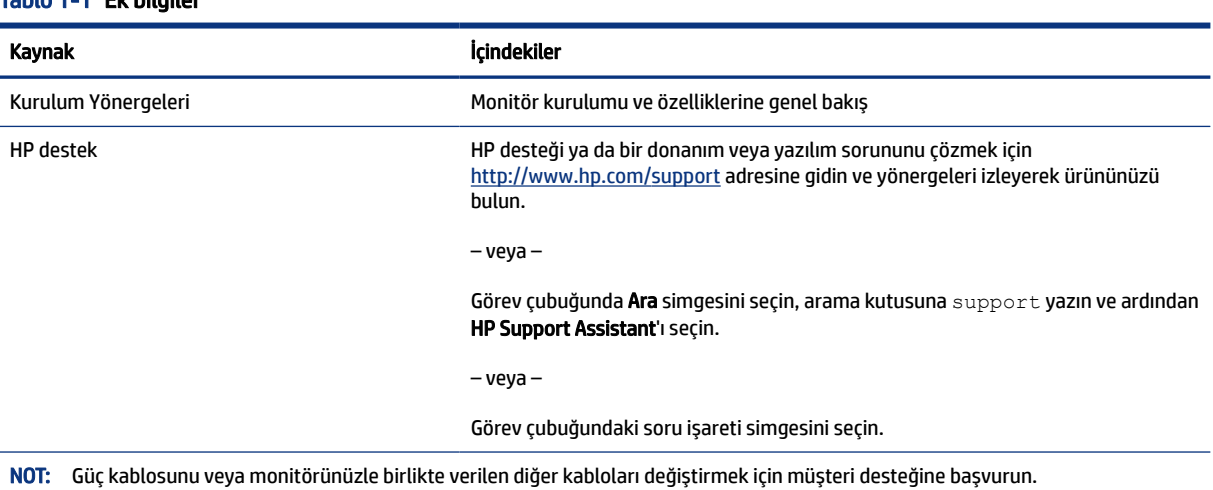

Teknik desteği aramadan önce

Bir sorunu gidermeniz gerekiyorsa bu bilgileri kullanın.

Sorunu [Destek ve sorun giderme, sayfa 26](#page-30-0) öğesini kullanarak çözemezseniz teknik desteği arayarak ek yardım alabilirsiniz. Aradığınızda aşağıdaki bilgileri elinizin altında bulundurun.

- Monitörün model numarası
- Monitörün seri numarası
- Fatura üzerindeki satın alma tarihi
- Sorunun hangi şartlar altında oluştuğu
- Alınan hata mesajları
- Donanım yapılandırması
- Kullanmakta olduğunuz donanım ve yazılımın adı ve sürümü

# Monitörünüzü tanımaya başlama

Monitörünüz üst düzey özelliklere sahiptir. Bu bölümde bileşenleriniz, bileşenlerinizin bulunduğu yerler ve nasıl çalıştıkları hakkında ayrıntılar yer almaktadır.

## Özellikler

Modele bağlı olarak, monitörünüz aşağıdaki özellikleri içerebilir:

#### Ekran özellikleri

- 86,4 cm (34 inç) çapraz izlenebilir ekran alanına sahip, 3440 × 1440 çözünürlüklü, ayrıca daha düşük çözünürlükler için tam ekran desteği sunan monitör; orijinal en boy oranı korunarak maksimum görüntü boyutu sağlayan özel ölçeklendirme içerir
- Aktif matrisli ve düzlem içi geçişli (IPS) sıvı kristal ekran (LCD)
- sRGB, NTSC ve DCI P3 renk alanlarının kapsanması için geniş renk gamı
- LED arka ışıklı yansımasız panel
- Oturma, ayakta durma veya iki yana hareket etme konumlarında ekranın görülebilmesini sağlayan, geniş görüntüleme açısı
- Eğim, dönüş ve yükseklik ayarı olanakları
- DisplayPort ve HDMI girişlerinin ekranın her yarısında görüntülenebilmesi için ikili Resim içinde Resim (PiP) ve Resim yanında Resim (PbP) işlevi
- Üçü en sık kullanılan işlemlerin hızla seçilebilmesi için yeniden yapılandırabileceğiniz dört ekran menüsü (OSD) düğmesi
- Kolay kurulum ve ekran en iyi duruma getirmesi için birkaç dilde ekran menüsü (OSD) ayarları
- sRGB D 65, Rec 709, DCI P3 için renk alanı ön ayarları
- Düşük güç tüketimi gereksinimlerini karşılayan enerji tasarrufu özelliği
- İsteğe bağlı güvenlik kablosu için monitörün arkasında güvenlik kablosu yuvası
- Kabloların ve kordonların yerleştirilmesi için kablo yönetimi özelliği

#### Konnektörler

- DisplayPort™ video girişi
- High-Definition Multimedia Interface™ (HDMI) video girişi
- USB Type-C® bağlantı noktası
- Bilgisayara (yukarı akış) bağlanan bir USB Type-B bağlantı noktalı ve USB cihazlarına (aşağı akış) bağlanan dört USB bağlantı noktalı USB hub
- İşletim sisteminiz tarafından destekleniyorsa Tak ve Kullan özelliği
- RJ-45 (ağ) jakı

#### Monitör standı

- Esnek monitör paneli montaj çözümleri için çıkarılabilir stand
- Monitör ekranını duvara, montaj cihazına veya oynar kola monte etmek için VESA® bağlantı parçası
- Monitörü bir oynar kola takmak için VESA montaj özelliği (100 × 100 mm)
- <span id="page-8-0"></span>● Monitörü iş istasyonuna takmak üzere bir bağlantı parçası desteği
- NOT: Güvenlik ve yasal düzenleme bilgileri için belge setinizdeki *Ürün Bildirimleri*'ne bakın. En son kullanıcı kılavuzuna erişmek için <http://www.hp.com/support> adresine gidin ve yönergeleri izleyerek ürününüzü bulun. Ardından Kılavuzlar'ı seçin.

## Öndeki bileşenler

Monitörün ön tarafındaki bileşenleri belirlemek için bu resim ve tabloyu kullanın.

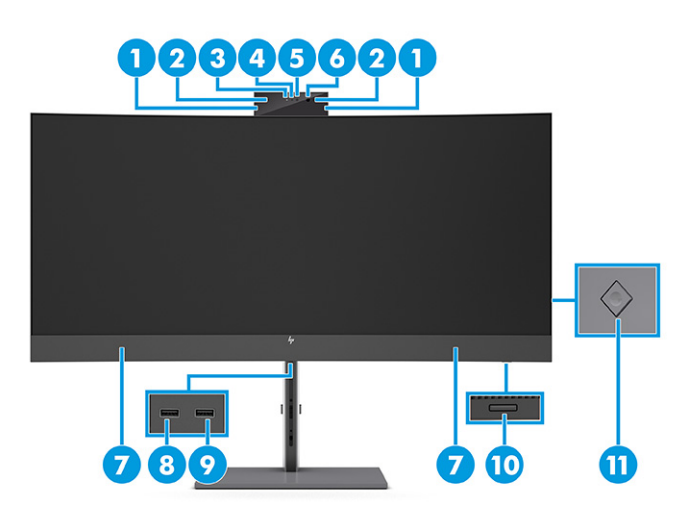

Tablo 1-2 Ön taraftaki bileşenler ve açıklamaları

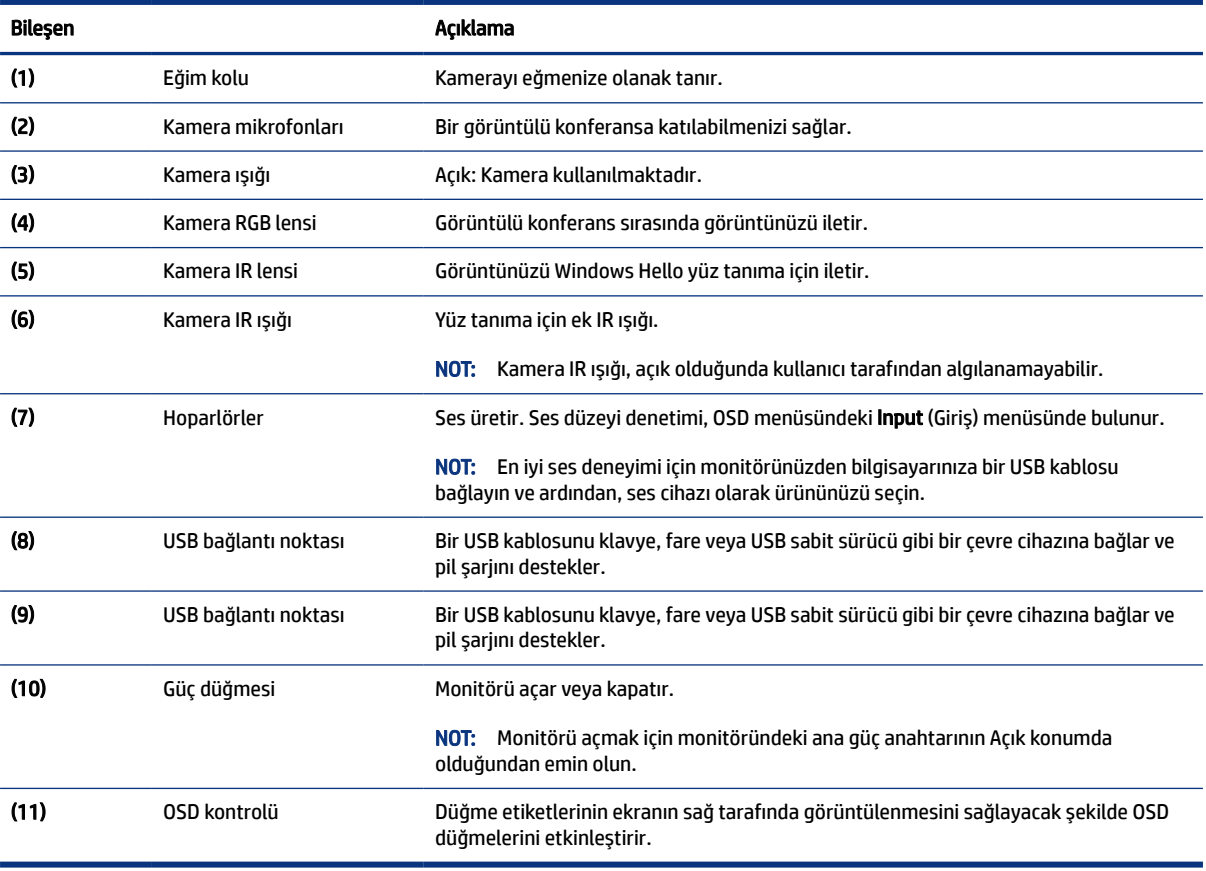

# <span id="page-9-0"></span>Arka bileşenler

Monitörün arka tarafındaki bileşenleri belirlemek için bu resim ve tabloyu kullanın.

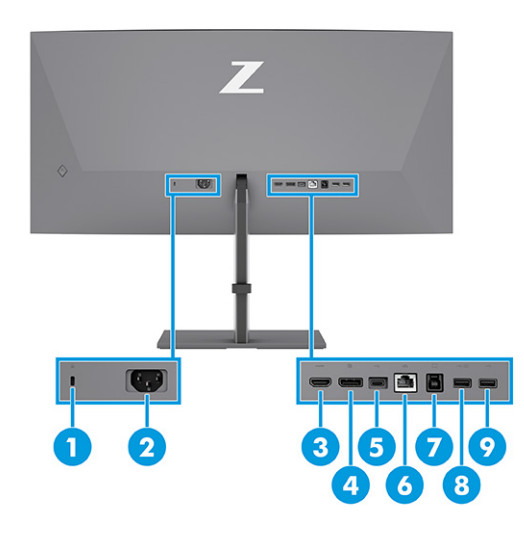

### Tablo 1-3 Arka taraftaki bileşenler ve açıklamaları

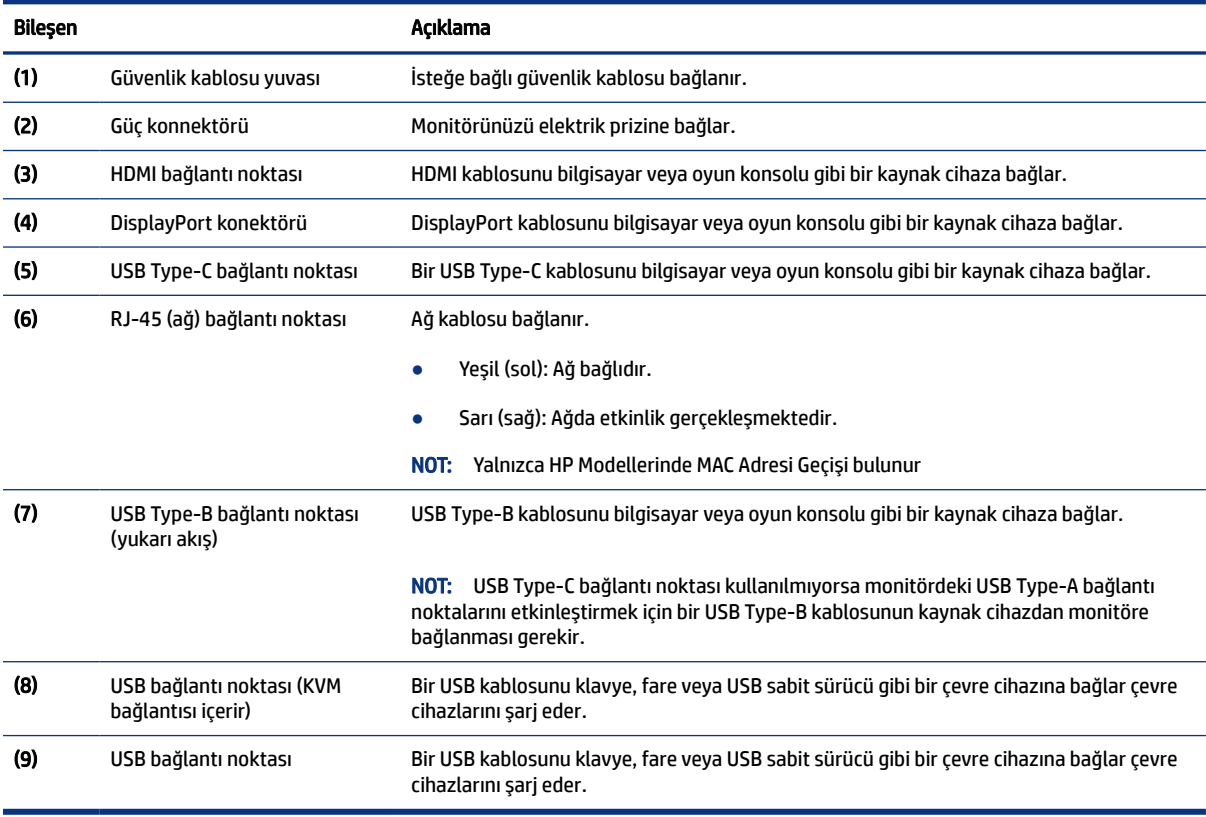

### <span id="page-10-0"></span>Seri numarası ve ürün numarasını bulma

Ürüne bağlı olarak, seri numarası ve ürün numarası monitörün arkasındaki veya monitör ön panelinin altındaki bir etikette bulunur. Destek için HP'ye ulaşmanız gerektiğinde bu numaralar size gerekebilir.

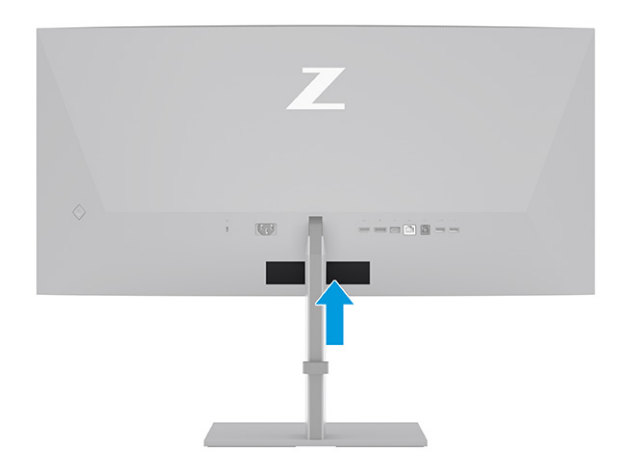

## Monitörü kurma

Bu bölümde monitör standını veya duvar montaj parçasını takma ve monitörünüzü bir PC'ye, dizüstü bilgisayara, oyun konsoluna veya benzer bir cihaza bağlama seçenekleri açıklanmaktadır.

- UYARI! Ciddi yaralanma riskini azaltmak için *Güvenlik ve Rahat Kullanım Kılavuzu*'nu okuyun. Kılavuzda, iş istasyonunun doğru kurulması ve bilgisayar kullanıcıları için doğru duruş şekli, sağlık ve çalışma alışkanlıkları hakkında bilgiler verilmektedir. *Güvenlik ve Rahat Kullanım Kılavuzu*'nda elektrik ve mekanikle ilgili önemli güvenlik bilgileri de bulunur. *Güvenlik ve Rahat Kullanım Kılavuzu*'na internette şu adresten ulaşabilirsiniz: [http://www.hp.com/ergo.](http://www.hp.com/ergo)
- $\hat{\mathbb{Z}}^s$  ÖNEMLİ: Monitöre zarar vermekten kaçınmak için LCD panelin yüzeyine dokunmayın. Panele basınç yapılması renk bütünlüğünün bozulmasına veya sıvı kristallerin hatalı yönlenmesine neden olabilir. Böyle bir durumda ekran normal durumuna geri döndürülemez.
- **ÖNEMLİ:** Ekranın çizilmesini, bozulmasını veya kırılmasını ve denetim düğmelerinin zarar görmesini # önlemek için monitörü, yüzü aşağı bakacak şekilde koruyucu köpük tabaka veya aşındırıcı olmayan bir kumaşla kaplı düz bir yüzeye yerleştirin.

## Monitör standını takma

Monitör standınızı doğru şekilde takmak güvenli kullanım için çok önemlidir. Bu bölümde standın nasıl güvenli biçimde takılacağını açıklar.

- i $\Diamond$ : **İPUCU:** Monitörün yerleşimini göz önünde bulundurun çünkü çevreden gelen ışık ve parlak yüzeyler karıştırıcı yansımalara neden olabilir.
- **WART:** Monitör standı takma işlemleri diğer modellerde farklı olabilir.

<span id="page-11-0"></span>1. Monitör kutunun içinde yüzü aşağıya bakacak şekilde dururken ambalaj torbasını yırtma hattı boyunca yırtın (1) ve stand üzerindeki montaj plakasının üst kısmını, panelin arkasındaki girintinin üst kenarının altına kaydırın (2).

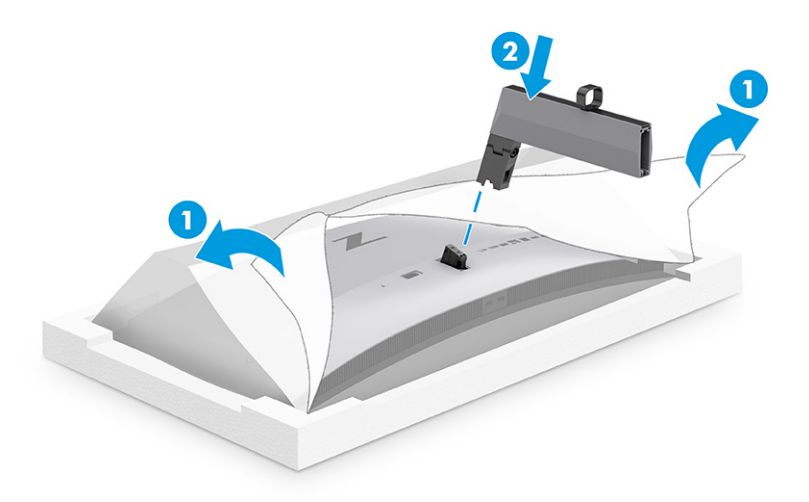

2. Monitör kutunun içinde yüzü aşağıya bakacak şekilde dururken tabanı takın (1) ve ardından tabanı sabitlemek için iki bağlı vidayı saat yönünde çevirin (2).

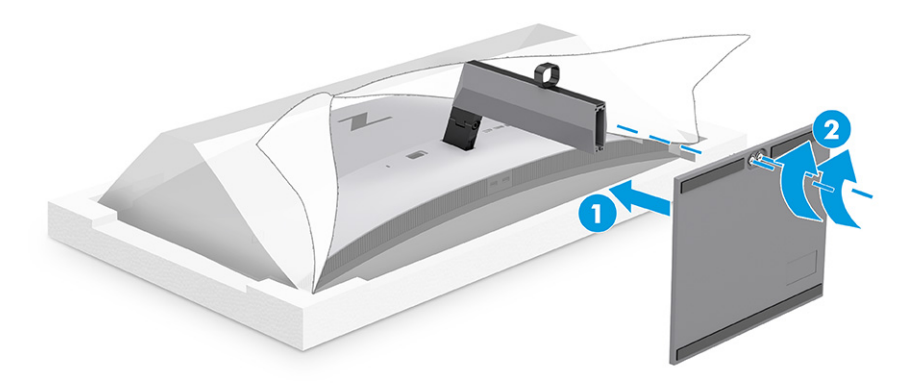

### Monitör panelini monte etme

Monitörünüzü bir oynar kol veya başka bir bağlantı düzeneği kullanarak duvara takmak için bu bölümdeki adımları izleyerek monitörünüzü güvenli ve sağlam şekilde bağlayın.

- $^{\circ}\!\!\!/$  ÖNEMLİ: Bu monitör endüstri standardı VESA 100 mm montaj deliklerini destekler. Monitör paneline üçüncü taraf bir montaj çözümü takmak için dört adet 4 mm kalınlığında, 0,7 diş, 10 mm uzunluğunda vida kullanın. Daha uzun vidalar monitöre zarar verebilir. Üreticinin montaj çözümünün VESA standardıyla uyumlu olduğundan ve monitör panelinin ağırlığını taşıyabilecek taşıma kapasitesine sahip olduğundan emin olun. En iyi performansı almak için monitörle birlikte verilen güç ve video kablolarını kullanın.
- **WARDER:** Bu aparatın UL veya CSA listelerindeki duvara montaj parçası tarafından desteklenmesi amaçlanmıştır.

### Monitör standını çıkarma

Taktığınız monitör standı yerine duvar montaj parçası kullanmaya karar verirseniz ilk olarak standı çıkarın.

- <span id="page-12-0"></span>**Üz ÖNEMLİ:** Monitörü sökmeden önce monitörün kapalı ve tüm kabloların çıkarılmış olduğundan emin olun.
- **Üz ÖNEMLİ:** Monitörü dengede duracak şekilde konumlandırırken HP bu işlemlerin iki kişi tarafından gerçekleştirilmesini önermektedir.
	- 1. Monitöre bağlı tüm kabloların bağlantısını kesin ve kabloları çıkarın.
	- 2. Monitörü, ters konumda köpükten yapılmış koruyucu bir tabaka veya temiz ve kuru bir kumaşla kaplı düz bir yüzeye koyun.
	- 3. Standın montaj plakasının alt orta kısmına yakın bir konumda bulunan mandala (1) basarak yukarı itin.
	- 4. Montaj plakası monitör panelindeki girintiden çıkana kadar standın tabanını yukarı yönde çevirin (2).
	- 5. Standı girintiden kaydırıp çıkarın.

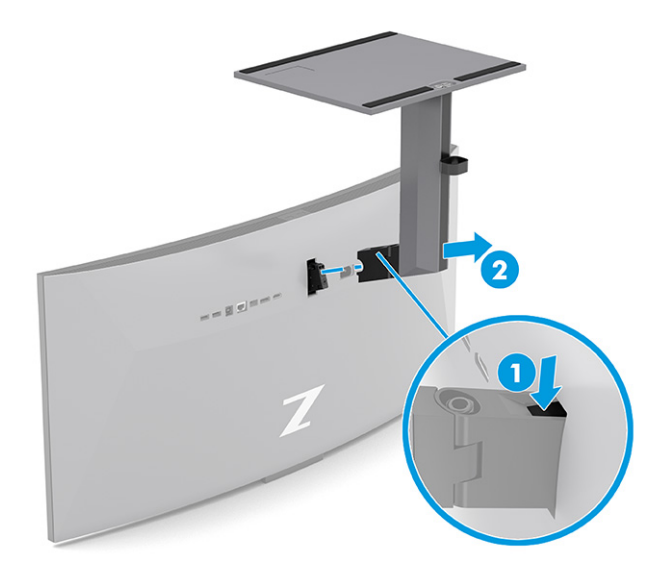

### Monitör panelini bir montaj cihazına takma

Bir montaj cihazı taktığınızda, tornavida gibi ek aletlere ihtiyaç duyabilirsiniz (ayrıca satın alınır). Monitörünüzün hasar görmesini önlemek için şu yönergeleri izleyin.

1. Monitör panelinin arkasında yer alan Vesa deliklerinden iki adet vidayı çıkarın (1) ve ardından vidalı bağlantı parçasını (2) çıkarın.

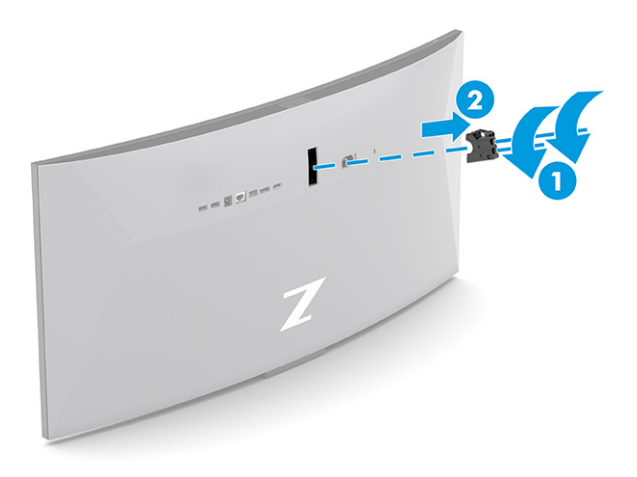

2. Vesa adaptörünü monitör panelinin arkasında yer alan vida delikleriyle hizalayın (1) ve ardından adaptörü sabitlemek için iki adet vidayı takın (2).

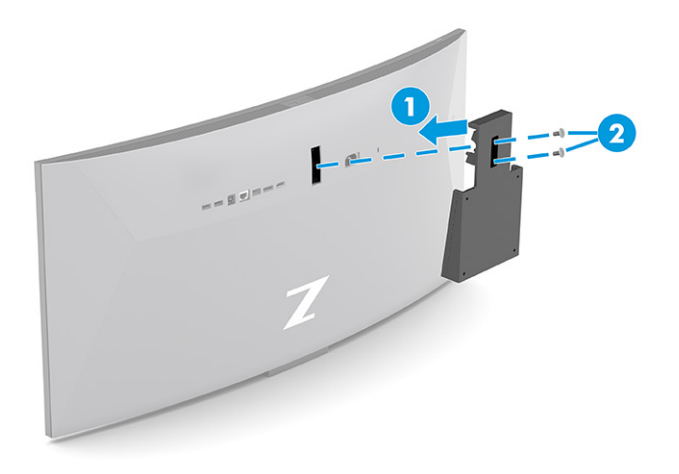

- 3. Monitör panelini bir oynar kola veya başka bir montaj cihazına takmak için dört montaj vidasını montaj cihazındaki deliklere ve monitör panelinin arkasındaki VESA vida deliklerine takın.
- **Ü** ÖNEMLİ: Bu yönergeler cihazınız için geçerli değilse monitörü bir duvara veya oynar kola takarken cihaz üreticisinin montaj yönergelerini izleyin.

<span id="page-14-0"></span>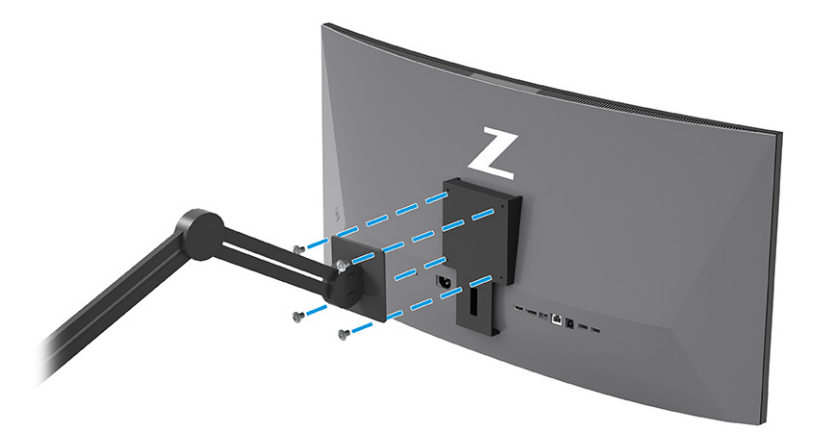

## Kabloları bağlama

Bu bölümde, bir kablonun nasıl bağlanacağına ilişkin detaylara ek olarak, monitörünüzün bazı kabloları bağladığınızda nasıl çalışacağı hakkında bilgiler yer alır.

NOT: Modele bağlı olarak monitör, VGA, USB Type-C, HDMI veya DisplayPort girişlerini destekleme özelliğine sahip olabilir. Video modu, kullanılan video kablosuyla belirlenir. Monitör, hangi girişlerde geçerli video sinyalleri olduğunu otomatik olarak algılar. Girişleri OSD menüsünden seçebilirsiniz. Monitörle birlikte belirli kablolar verilir. Bu bölümde gösterilen tüm kablolar monitörle birlikte verilmez.

- 1. Monitörü bilgisayarınızın yakınında uygun ve iyi havalandırılan bir konuma yerleştirin.
- 2. Video kablosunu bağlayın.
- **WART:** USB Type-C girişi haricinde monitör, hangi girişlerde geçerli video sinyalleri bulunduğunu otomatik olarak belirler. USB Type-C girişini manuel olarak seçmeniz gerekir. USB Type-C de dahil herhangi bir girişi seçmek için OSD menüsünü açın ve Input (Giriş) öğesini seçin.
	- DisplayPort kablosunun bir ucunu monitörün arkasındaki DisplayPort konektörüne, diğer ucunu da kaynak cihazdaki DisplayPort konektörüne bağlayın.

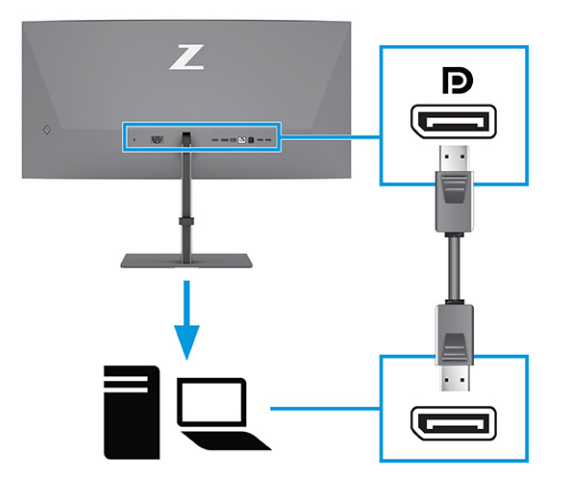

NOT: DisplayPort kablo bağlantınıza bağlı olarak, ya sistem Uykudan çıktıktan sonra ya da giriş sinyalini kaybederse DisplayPort giriş video bağlantısı monitörle bağlı ana cihaz arasında devre dışı kalır. Sistem Uyku durumundan çıktığında monitör otomatik olarak etkin bir giriş video sinyali arar.

Son video giriş bağlantınız DisplayPort'a yapılmışsa monitör otomatik olarak tarayıp USB Type-C videoya, DisplayPort'a ya da HDMI video giriş kaynağına geçer.

OSD menüsünü kullanarak doğru DisplayPort girişine yeniden bağlanmanız gerekir. Yeniden bağlamak için monitördeki OSD denetimine basın, Menu (Menü) öğesini, Input (Giriş) öğesini ve ardından bir DisplayPort ayarını seçin.

● HDMI kablosunun bir ucunu monitörün arkasındaki HDMI bağlantı noktasına; diğer ucunu da kaynak cihazın üzerindeki HDMI bağlantı noktasına takın.

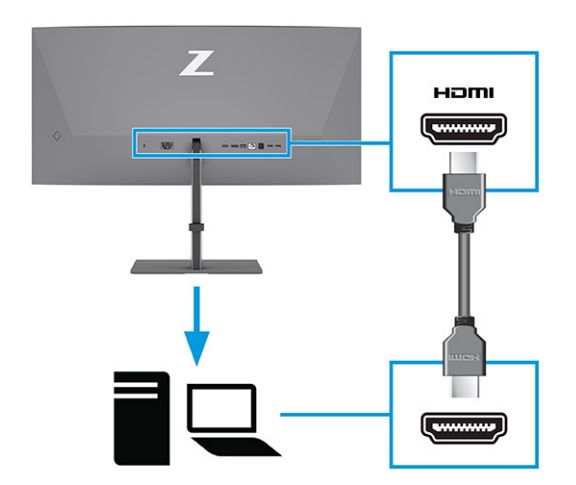

● USB Type-C kablosunun bir ucunu monitörün arkasındaki USB Type-C bağlantı noktasına, diğer ucunu da kaynak cihazdaki USB Type-C bağlantı noktasına bağlayın. (Yalnızca monitörle birlikte verilen HP onaylı USB Type-C kablosunu kullanın.)

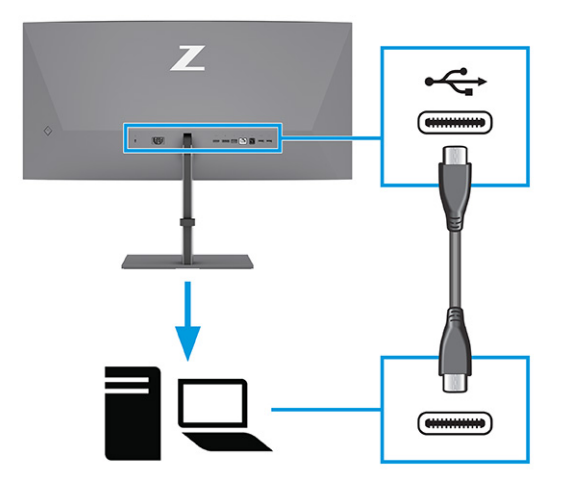

NOT: Monitörün USB Type-C bağlantı noktası ağ, veri, görüntü ve güç dağıtımı (en fazla 100 W) sağlar.

Ana cihaz, USB Type-C konektörü üzerinden DisplayPort Alt Mode (video, şarj ve USB) destekleyebilir durumda olmalıdır. Ana cihaz, Thunderbolt™ özellikli USB Type-C bağlantı noktalarıyla da uyumlu olmalıdır.

- 3. Bir USB kablosu bağlayın.
	- USB Type-B kablosunun bir ucunu monitördeki bir USB Type-B bağlantı noktasına, diğer ucunu da kaynak cihazdaki bir USB Type-A bağlantı noktasına bağlayın.

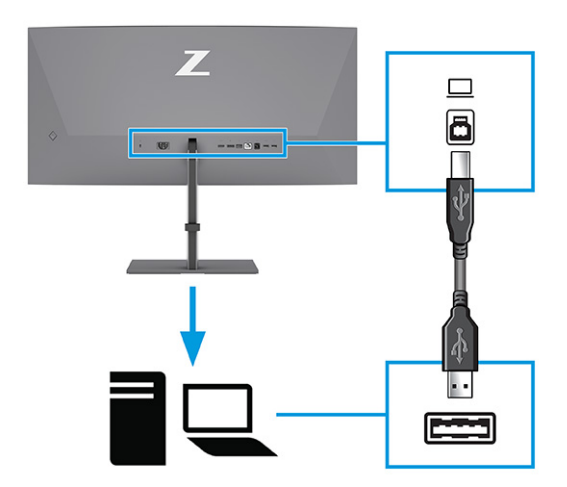

- **WOT:** Monitördeki USB Type-A bağlantı noktalarını etkinleştirmek için kaynak cihazdan (bilgisayar, dizüstü bilgisayar, oyun konsolu) monitörün arkasına ya bir USB Type-A – USB Type-B ya da USB Type-A – [USB Type-C bağlantı kablosu bağlamanız gerekir. Daha fazla bilgi](#page-17-0) için bkz. USB cihazları bağlama (yalnızca belirli ürünlerde), sayfa 13.
- 4. Güç kablosunu monitördeki güç konnektörüne, diğer ucunu topraklı bir AC prizine bağlayın.

UYARI! Elektrik çarpması veya donatının hasar görmesi riskini azaltmak için:

Güç kablosunun topraklama fişini devre dışı bırakmayın. Topraklama fişi önemli bir güvenlik özelliğidir.

<span id="page-17-0"></span>Güç kablosunu her zaman kolayca erişebileceğiniz topraklı bir AC prizine takın.

Güç kablosunu AC prizinden çekerek ekipmanın elektrik bağlantısını kesin.

Güvenliğiniz için güç kablolarının veya diğer kabloların üzerine hiçbir şey koymayın. Kabloları kimsenin basmayacağı veya takılmayacağı şekilde düzenleyin. Kablodan tutarak çekmeyin. Güç kablosunu AC prizinden çıkarırken kabloyu fiş kısmından tutun.

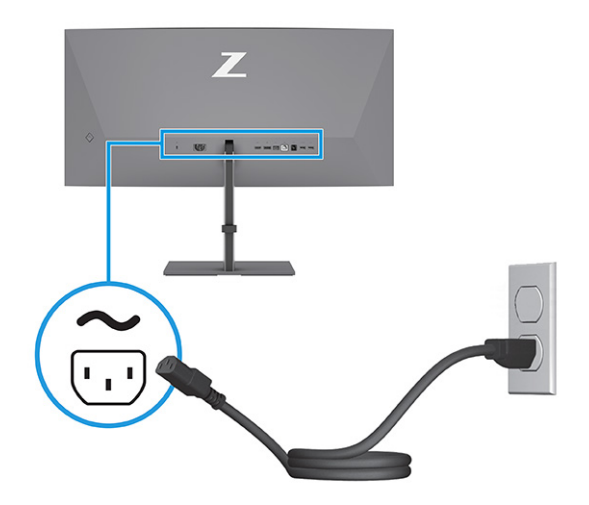

## USB cihazları bağlama (yalnızca belirli ürünlerde)

Dijital kamera, USB klavye veya USB fare gibi cihazları bağlamak için USB konnektörlerini kullanın. Monitörde bir cihaza (aşağı akış) bağlanmak için USB bağlantı noktaları vardır: arkada iki adet USB Type-A bağlantı noktası; altta bir adet USB Type-B bağlantı noktası, bir adet USB Type-C bağlantı noktası, iki adet USB Type-A bağlantı noktası.

**WARI:** USB Type-A bağlantı noktalarının fare, klavye, telefon, harici sabit sürücüler ve USB bağlantılı olup 5 V kabul edebilen hemen hemen her şey için USB hub olarak hizmet verebilmesini sağlamak üzere USB Type-B ya da USB Type-C kablosunu kaynak cihazdan (bilgisayardan) monitörün arkasına bağlamanız gerekir.

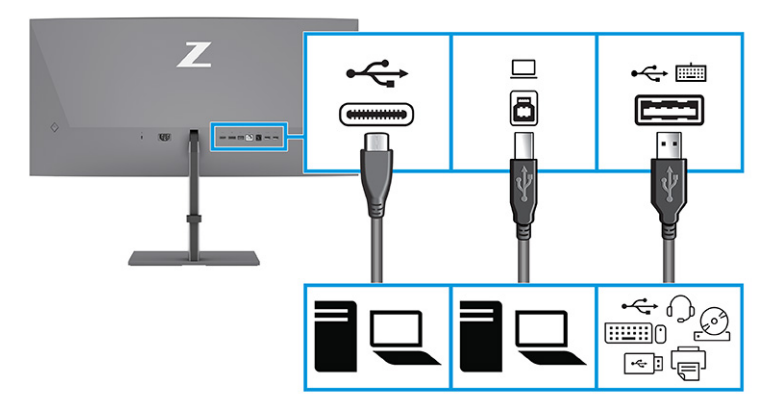

#### <span id="page-18-0"></span>Tablo 1-4 USB bağlantı noktaları

#### USB Bağlantı Noktaları

USB Type-B bağlantı noktası

USB Type-C bağlantı noktası

USB Type-A bağlantı noktaları (3)

KVM seçenekli USB Type-A bağlantı noktası (bkz. [KVM Modunda Değiştirme, sayfa 18\)](#page-22-0)

## Monitörü ayarlama (yalnızca belirli ürünlerde)

Monitörünüz ergonomik bir çalışma alanını desteklemek için bu bölümde özetlenen ayarlama seçeneklerini sunar.

- UYARI! Ciddi yaralanma riskini azaltmak için *Güvenlik ve Rahat Kullanım Kılavuzu*'nu okuyun. Kılavuzda, iş istasyonunun doğru kurulması ve bilgisayar kullanıcıları için doğru duruş şekli, sağlık ve çalışma alışkanlıkları hakkında bilgiler verilmektedir. *Güvenlik ve Rahat Kullanım Kılavuzu*'nda elektrik ve mekanikle ilgili önemli güvenlik bilgileri de bulunmaktadır. *Güvenlik ve Rahat Kullanım Kılavuzu*'na internette şu adresten ulaşabilirsiniz: [http://www.hp.com/ergo.](http://www.hp.com/ergo)
	- 1. Monitörü rahat bir göz seviyesine ayarlamak için monitör panelini arkaya ya da öne doğru eğin.

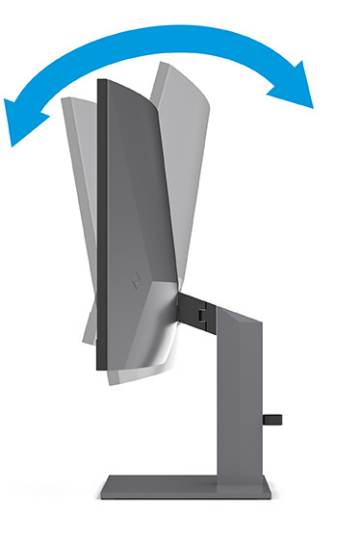

2. Monitör yüksekliğini bireysel iş istasyonunuz için konforlu bir konuma ayarlayın. Monitörün üst çerçeve kenarı göz hizanızdan yüksekte olmamalıdır. Numaralı gözlük takan kullanıcılar için alçak ve <span id="page-19-0"></span>arkaya eğimli yerleştirilmiş bir monitör daha konforlu olabilir. İş günü içinde çalışma pozisyonunuzu değiştirdikçe monitörünüzü de buna uygun şekilde yeniden konumlandırın.

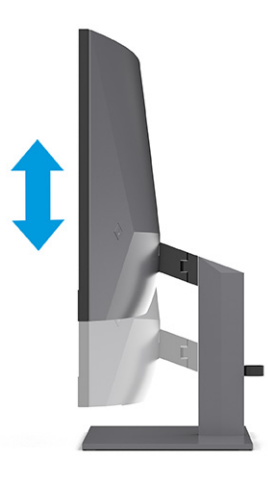

3. En iyi görme açısı için monitör panelini sağa ya da sola döndürün.

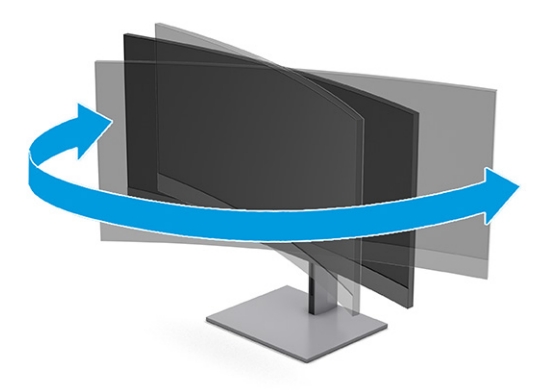

## Güvenlik kablosu kilidini takma

Bir güvenlik önlemi olarak, monitörü HP'den alınabilen isteğe bağlı güvenlik kablosu kilidiyle hareketsiz bir nesneye sabitleyebilirsiniz. Kilidi takmak ve çıkarmak için isteğe bağlı güvenlik kablosuyla birlikte verilen anahtarı kullanın.

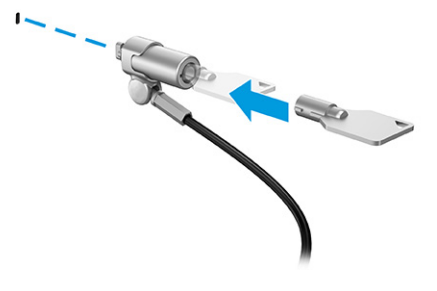

### Monitörü açma

Bu bölümde monitörünüzün zarar görmesini önleme hakkında önemli bilgiler, başlatma göstergeleri ve sorun giderme bilgileri verilmektedir.

- <span id="page-20-0"></span>**ÖNEMLİ:** Aynı durağan görüntüyü ekranda 12 saat veya daha uzun süre görüntüleyen monitörlerde görüntü izi oluşabilir. Görüntü izi olmaması için uzun bir süre kullanmayacaksanız mutlaka ekran koruyucusu uygulamasını etkinleştirmeniz veya monitörü kapatmanız gerekir. Görüntü tutulması, tüm LCD ekranlarda oluşabilen bir durumdur. Monitördeki görüntü izi hasarı HP garantisi kapsamında değildir.
- <sup>2</sup> NOT: Güç düğmesine basıldığında bir şey olmuyorsa Güç Düğmesini Kilitleme özelliği etkinleştirilmiş olabilir. Bu özelliği devre dışı bırakmak için monitörün güç düğmesini 10 saniye basılı tutun.
- **WARI:** Belirli HP monitörlerinde, güç ışığını OSD menüsünden devre dışı bırakabilirsiniz. OSD'yi açmak için Menu (Menü) düğmesine basın, Power (Güç) öğesini, Power LED (Güç Işığı) öğesini ve sonra Off (Kapalı) öğesini seçin.

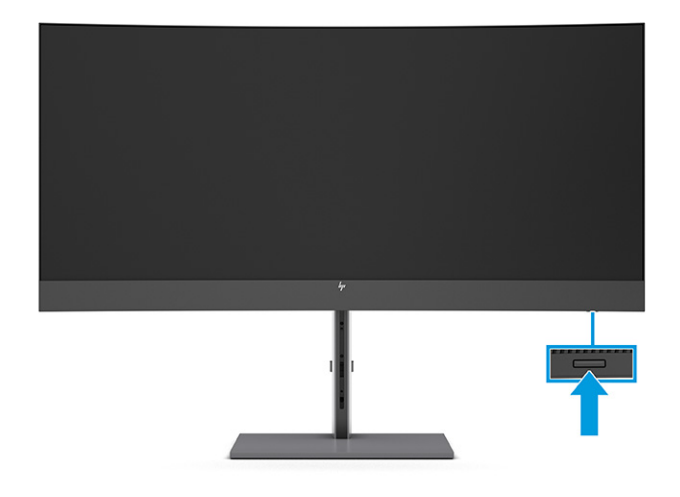

**▲** Monitörü açmak için üzerindeki güç düğmesine basın.

Monitörünüzü ilk kez açtığınızda, 5 saniye boyunca bir monitör durumu iletisi görüntülenir. Mesaj hangi girişin geçerli etkin sinyal olduğunu, otomatik kaynak değiştirme ayarının durumunu (Açık ya da Kapalı; varsayılan ayar "Açık"tır), geçerli ön ayarlı ekran çözünürlüğünü ve önerilen ön ayarlı ekran çözünürlüğünü gösterir.

Monitör, sinyal girişlerini otomatik olarak etkin giriş için tarar ve ekran için bu girişi kullanır.

### HP su izi ve görüntü tutulması politikası

Bazı monitörler, ultra izleme açıları ve gelişmiş görüntü kalitesi sunan Düzlem İçi Geçiş (IPS) ekran teknolojisiyle tasarlanmıştır. Birçok uygulama için uygun olmasına karşın, ekran koruyucu kullanmıyorsanız bu panel teknolojisi uzun süre durağan, hareketsiz veya sabit görüntüler için uygun değildir.

Durağan görüntülü uygulamalar arasında güvenlik kameraları, video oyunları, pazarlama logoları ve şablonlar sayılabilir. Durağan görüntüler, monitörün ekranında leke veya su izi gibi görünebilen görüntü tutulmalarına neden olabilir.

Günde 24 saat kullanımda olan monitörlerde görüntü tutulması hasarı HP garantisi kapsamında değildir. Görüntü tutulması hasarını önlemek için bilgisayar kullanımda değilken monitörü mutlaka kapatın veya bilgisayarınız destekliyorsa sistem boştayken monitörü kapatmak için güç yönetimi ayarlarından faydalanın.

## <span id="page-21-0"></span>KVM Modunu kullanarak monitöre ikinci bir bilgisayar bağlama 2

Monitör OSD'sinde yer alan KVM Modu seçeneği, iki bilgisayara hızlı monitör erişimi olan bir monitöre iki bilgisayar bağlama olanağı sağlar.

İkinci bir bilgisayardan gelen video girişi için monitörün arkasındaki uygun konnektöre bir DisplayPort kablosu ya da bir HDMI kablosu bağlayın. Örneğin, bir DisplayPort kablosunun bir ucunu monitörün arkasındaki DisplayPort konnektörüne, diğer ucunu da ikinci bilgisayardaki DisplayPort konektörüne bağlayın. İkinci bilgisayarda yalnızca bir HDMI bağlantı noktası varsa HDMI kablosunun bir ucunu monitörün arkasındaki HDMI bağlantı noktasına, diğer ucunu ise ikinci bilgisayardaki bir HDMI bağlantı noktasına bağlayın.

İkinci bilgisayara USB bağlantısı yapmak için monitörün ikinci USB Type-B bağlantı noktasına bağlı USB Type-B – Type-A kablo veya USB Type-C – Type-A kablo kullanabilirsiniz.

USB Type-C girişi KVM Modu seçeneğinde bağlandığında monitör otomatik olarak bilgisayar durumuna bağlı olmaksızın USB Type-C girişine geçecektir. USB Type-C girişi bağlantısı kesilirse ve ikinci bilgisayar etkinse monitör otomatik olarak etkin girişe (DisplayPort veya HDMI) geçer.

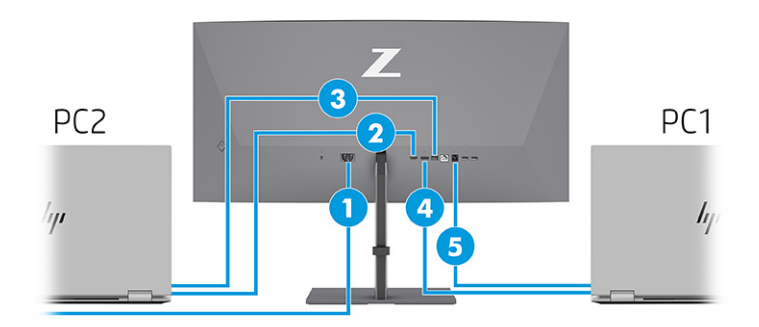

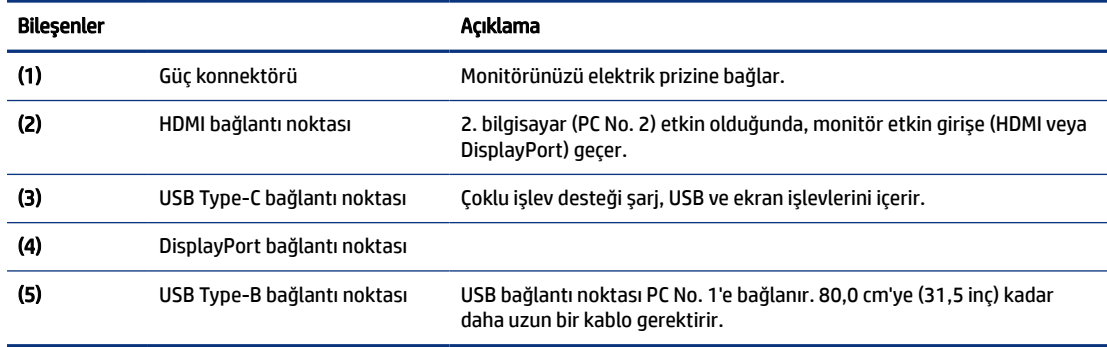

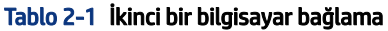

## <span id="page-22-0"></span>KVM Modunda Değiştirme

Tek bir monitöre iki bilgisayar bağlıyken ve KVM modu seçeneği belirlenmişken klavyenizdeki sol Ctrl tuşuna iki kez basarak bir bilgisayardan diğerine geçiş yapabilirsiniz.

 $\hat{\mathbb{B}}$  NOT: KVM bağlantıları için klavyenin, monitörün arkasında bulunan USB Type-A bağlantı noktasına bağlanması gerekir.

## KVM Modu bağlantı öncelikleri

Bu bölümde KVM Modu bağlantı öncelikleri açıklanmaktadır.

3 tür KVM Modu bağlantısı vardır:

- USB Type-C yalnızca USB Type-C kablo kullanır.
- USB Type-B yalnızca USB Type-B kablo kullanır.
- Bağlama modu, otomatik değiştirilen USB kaynağı devre dışı olsa bile geçerli video giriş bağlantı noktasını kullanır. İlk bilgisayarın bağlantısı kesilirse KVM Modu ayarı gücü açık olan ikinci bilgisayara geçer.

KVM işlevi, otomatik değiştirilen USB Kaynağı devre dışı olsa bile geçerli video giriş bağlantı noktasını kullanır. İlk bilgisayarın bağlantısı kesilirse KVM Modu ayarı gücü açık olan ikinci bilgisayara geçer.

PxP modunda, KVM işlevi birincil giriş ve ikincil giriş sunar. OSD'nin altında PxP modu etkinleştirildiğinde girişlerden biri seçilebilir. KVM işlevi, bağlama seti altında aynı ayarı sunan birincil girişi varsayılan olarak kullanır. Kullanıcı, DisplayPort veya HDMI bağlantı noktasıyla bir USB Type-B bağlama setini, diğer video bağlantı noktasıyla USB Type-C bağlama setini seçebilir.

Her iki bilgisayar da açık ve bağlıysa PxP modunda birincil giriş bağlantısı olan bilgisayar diğer bilgisayara göre önceliklidir. Birincil giriş bağlantısı kesilirse ve diğer giriş bağlantı noktası etkinse monitör, etkin girişe geçer ve ikinci bağlama seti USB girişidir.

Bir bilgisayardaki USB Type-C bağlantısı monitörden uzun süre çıkarılırsa daha hızlı monitör değiştirme için OSD'deki No input signal warning (Giriş sinyali yok uyarısı) öğesinin işaretini kaldırabilirsiniz.

Monitör OSD'sindeki No input signal warning (Giriş sinyali yok uyarısı) öğesinin işaretini kaldırmak için:

- 1. OSD'yi açmak için Menü düğmesine basın.
- 2. OSD'de OSD Messages'ı (OSD Mesajları) seçin, sonra No Input Signal Warning (Giriş Sinyali Yok Uyarısı) öğesinin işaretini kaldırın.

# <span id="page-23-0"></span>3 Monitörü kullanma

Bu bölümde yazılım ve yardımcı programlar, OSD menüsü, işlev düğmeleri, güç modları ve Windows Hello da dahil, monitörünüzün ve özelliklerinin nasıl kullanılacağı açıklanmaktadır.

## Yazılımları ve yardımcı programları indirme

Bu dosyaları HP Destek'ten indirip kurabilirsiniz.

- INF (Bilgi) dosyası
- ICM (Image Color Matching Görüntü Renk Eşleme) dosyaları

Dosyaları indirmek için:

- 1. <http://www.hp.com/support> adresine gidin.
- 2. Software and Drivers (Yazılım ve Sürücüler) öğesini seçin.
- 3. Ürününüzün türünü seçin.
- 4. HP monitörünüzün modelini arama alanına girin ve ekrandaki yönergeleri izleyin.

## Bilgi dosyası

INF dosyası, monitörün bilgisayarın grafik adaptörüyle uyumlu olmasını sağlamak için Windows® işletim sistemleri tarafından kullanılan monitör kaynaklarını tanımlar.

Bu monitör Tak ve Kullan özelliğiyle uyumludur ve INF dosyası yüklenmeden de monitör doğru çalışır. Monitör Tak ve Çalıştır uyumluluğu bilgisayarın grafik kartının VESA DDC2 uyumlu olmasını ve monitörün doğrudan grafik kartına bağlanmasını gerektirir. Tak ve Çalıştır ayrı BNC türü konektörlerle veya dağıtım arabellekleriyle, kutularıyla veya her ikisiyle çalışmaz.

## Görüntü Renk Eşleme dosyası

ICM dosyaları, monitör ekranından yazıcıya veya tarayıcıdan monitör ekranına tutarlı renk eşleşmesi sağlamak için grafik programlarıyla birlikte kullanılan veri dosyalarıdır. Bu dosyalar, bu özelliği destekleyen grafik programları tarafından etkinleştirilir.

NOT: ICM renk profili, Uluslararası Renk Konsorsiyumu (ICC) Profil Biçimi şartnamesine uygun olarak yazılmıştır.

## OSD menüsünü kullanma

HP monitörünüzü tercihlerinize uyacak şekilde ayarlayabilirsiniz. Monitörünüzün görüntüleme özelliklerini özelleştirmek için OSD menüsünü kullanın.

OSD menüsüne erişmek ve ayar yapmak için:

- <span id="page-24-0"></span>1. Monitör halihazırda açık değilse güç düğmesine basarak monitörü açın.
- 2. OSD denetleyicisinin ortasına basın.
- 3. Menü seçenekleri arasında gezinmek için denetleyiciyi yukarı, aşağı, sola ya da sağa hareket ettirin. Seçim yapmak için denetleyicinin ortasına basın.

Aşağıdaki tabloda OSD ana menüdeki olası menü seçenekleri listelenmektedir. Her bir ayarın açıklamaları ve monitörünüzün görünümü veya performansı üzerindeki etkileri burada bulunmaktadır.

Tablo 3-1 Bir düğmeyi veya bir denetleyiciyi (yalnızca belirli ürünlerde) kullanmaya ilişkin OSD menü seçenekleri ve açıklamaları

| Ana menü                                          | Acıklama                                                                                                    |
|---------------------------------------------------|----------------------------------------------------------------------------------------------------|
| Brightness (Parlaklık)                            | Ekranın parlaklık düzeyini ayarlar. Varsayılan fabrika değeri 90'dır.                                                           |
| Color (Renk)                                      | Monitörü farklı görüntüleme durumları için yapılandıran çeşitli renk ön ayarları sağlar.                                        |
| Image (Görüntü)                                   | Parlaklık, kontrast, dinamik kontrast, gama, netlik ve görüntü ölçeklendirme de dahil olmak üzere ekran<br>görüntüsünü ayarlar. |
| Power (Güç)                                       | Güç ayarlarını yapar.                                                                                                    |
| Contrast (Kontrast)                               | Ekranın karşıtlık düzeyini ayarlar. Varsayılan fabrika değeri 80'dır.                                                           |
| Input (Giris)                                     | Video giriş sinyalini seçer (DisplayPort veya HDMI).                                                                            |
| Audio (Ses)                                       | Ekranın ses düzeyini ayarlar. Varsayılan fabrika değeri 30'dur.                                                                 |
| Menu (Menü)                                       | OSD menüsü ve işlev düğmesi denetimlerini ayarlar.                                                                              |
| Management (Yönetim)                              | Tüm OSD menüsü ayarlarını fabrika varsayılan ayarlarına döndürür.                                                               |
| <b>USB Host Selection (USB</b><br>Kaynağı Seçimi) | USB kaynağını seçer (yalnızca düğme).                                                                                           |
| Information (Bilgi)                               | En iyi görüntü modu, güç modu ve seri numarası gibi monitöre ilişkin bilgiler sağlar.                                           |
| Exit (Çıkış)                                      | OSD menüsü ekranından çıkar.                                                                                                    |

## OSD işlev düğmelerini kullanma

İşlev düğmeleri kullanışlı işlemler sağlar ve bunları daha da kullanışlı hale getirmek için biri dışında tümünü özelleştirebilirsiniz.

**WOT:** İşlev düğmelerinin etkileri monitör modellerine göre farklılık gösterir.

Düğmelerin işlevini değiştirme hakkında bilgi için bkz. İşlev düğmeleri [yeniden atama, sayfa 21.](#page-25-0)

<span id="page-25-0"></span>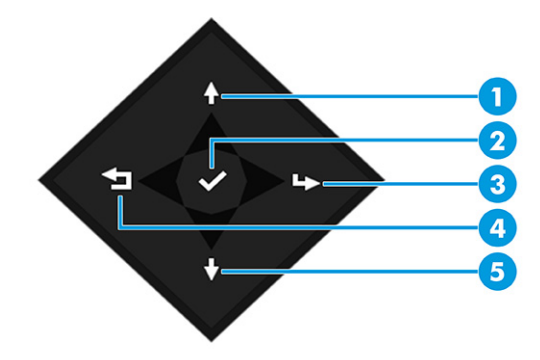

#### Tablo 3-2 Düğme adları ve açıklamaları

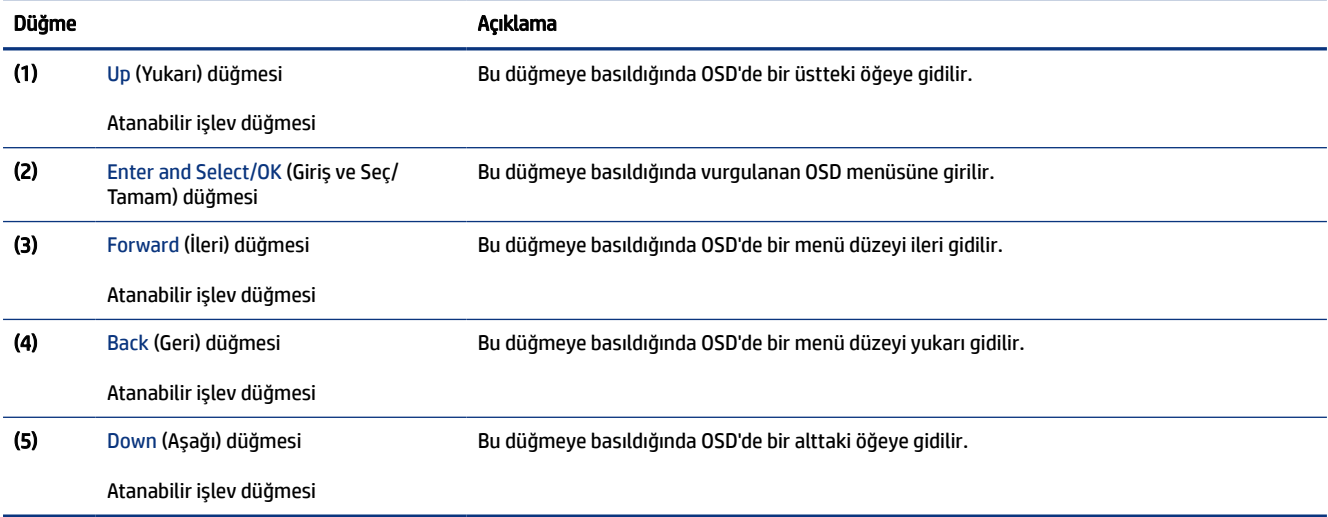

## İşlev düğmeleri yeniden atama

Menü düğmesi dışında, bir işlev düğmesiyle ilişkilendirilmiş varsayılan işlemi, en sık kullanılan menü öğelerine hızla erişmek üzere değiştirebilirsiniz.

İşlev düğmelerini yeniden atamak için:

- 1. OSD menüsünü açmak için Menü düğmesine basın.
- 2. Menü'yü, Assign Buttons (Düğmeleri Ata) öğesini ve ardından atamak istediğiniz düğme için mevcut olan seçeneklerden birini seçin.

## Ekran modu durumu

Monitörü açtığınızda durum iletisi ekran modunu gösterir. Video girişini değiştirdiğinizde ekran modu da görüntülenir.

Geçerli ekran modu Information (Bilgi) menüsü penceresinde ve durum çubuğu alanındaki OSD ana menüsünün alt kısmında gösterilir. Çalışma modları modele göre değişir. En yaygın modlar Normal ve Adaptive-Sync'tir.

<span id="page-26-0"></span>Adaptive-Sync modunu açmak için:

- 1. OSD'yi açmak için OSD denetleyicinin ortasına basın.
- 2. OSD'de Gaming (Oyun) öğesini seçin.
- 3. Adaptive-Sync'yi, sonra da Açık'ı seçin.
- $\mathbb R$ NOT: Adaptive-Sync menüsünün varsayılan ayarı "açık"tır.

## Güç Modu ayarını değiştirme (yalnızca belirli ürünlerde)

Bu bölüm, Performans modunun nasıl etkinleştirileceğini açıklar. Monitörünüzdeki bazı özellikler Performans modunun etkin olmasını gerektirebilir.

Uyku modundayken, uluslararası güç standartlarına uymak amacıyla monitörün varsayılan ayarı Güç Tasarrufu modudur.

Monitörünüz Performans modunu destekliyorsa USB bağlantı noktalarını monitörünüz Otomatik Uyku Modundayken etkin tutmak için Güç Modunu Power Saver (Güç Tasarrufu) yerine Performance (Performans) olarak değiştirin.

NOT: Pilli olmayan bir bilgisayarı bağlıyorsanız Güç Modu ayarı Performans modu olarak değiştirilmelidir.

Güç modu ayarını değiştirmek için:

- 1. OSD denetleyicisinin ortasına basın.
- 2. Power (Güç) öğesini, Power Mode (Güç Modu) öğesini ve ardından Performance (Performans) öğesini seçin.
- 3. Back'i (Geri) seçin ve OSD'yi kapatın.

## Otomatik Uyku Modu'nu Kullanma (yalnızca belirli ürünlerde)

Monitörünüzün bir düşük güç durumu olan ve Otomatik Uyku Modu olarak adlandırılan bir enerji tasarrufu özelliği vardır. Bu bölümde, monitörünüzde Otomatik Uyku Modunun nasıl etkinleştirilebileceği veya ayarlanabileceği açıklanmaktadır.

Otomatik Uyku Modu etkinken (varsayılan olarak etkindir), bilgisayar düşük güç modu sinyali verdiğinde (yatay veya dikey eşitleme sinyali) monitör düşük güç durumuna geçer.

Bu düşük güç durumuna (Otomatik Uyku moduna) girildiğinde monitör ekranı kararır, arka ışık söner ve güç ışığı sarı renge dönüşür. Bu düşük güç durumunda monitör 0,5 W'tan daha az güç çeker. Bilgisayar monitöre etkin bir sinyal gönderdiğinde monitör Otomatik Uyku modundan çıkar (örneğin, kullanıcı fareyi veya klavyeyi etkinleştirdiğinde).

Otomatik Uyku Modunu OSD'den devre dışı bırakmak için:

- 1. OSD'yi açmak için OSD denetleyicinin ortasına basın.
- 2. OSD'de, Power (Güç) öğesini seçin.
- 3. Auto-Sleep Mode (Otomatik Uyku Modu) öğesini ve ardından Off (Kapalı) öğesini seçin.

## <span id="page-27-0"></span>Kamerayı kullanma

Kameranın kilidini açmak için tık sesi duyulana kadar nazikçe aşağı doğru bastırın. Kamera en üstteki konuma çıkar.

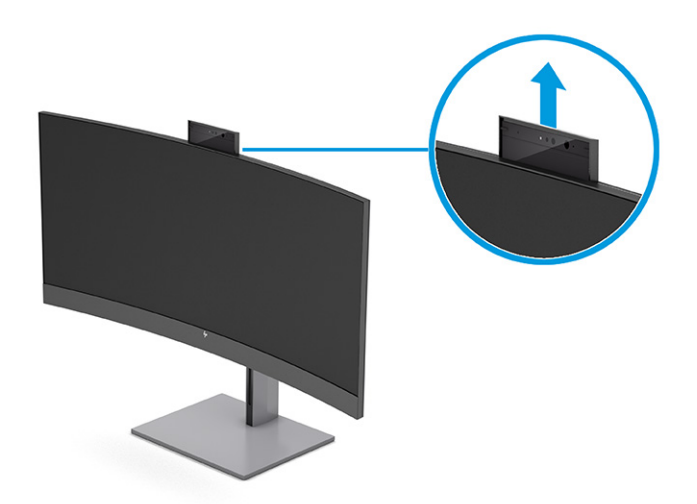

Windows Hello yüz tanıma özelliğini kullanarak oturum açtığınızda, görüşme güvenliğini sağlamak ve görüntülü konferans yapmak için monitördeki kamerayı kullanabilirsiniz.

**WOT:** Görüntülü konferans için bilgisayarı monitöre bağlayın. Görüntülü konferans arabiriminden HP Display Camera'yı seçin.

Kamera kapalı olduğunda mikrofon kapalıdır.

Kamera kullanılmadığında kapalı konuma oturana dek aşağı bastırarak kapatabilirsiniz.

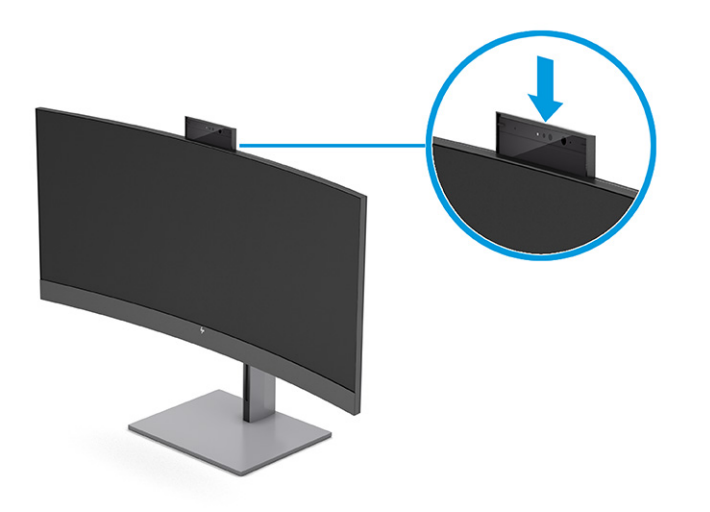

## Windows Hello yüz tanıma uygulamasını kurma

Belirli ürünlerde, bilgisayarınıza hızlı ve güvenli şekilde erişmek için Windows Hello yüz tanımayı kullanabilirsiniz. Yüz tanımayı bilgisayarınızdaki ya da monitörünüzdeki kamerayı kullanılarak kurabilirsiniz. <span id="page-28-0"></span>NOT: Windows Hello yalnızca Windows 10 işletim sisteminde desteklenmektedir.

### Bilgisayar kamerasını Windows Hello için kullanma

Windows Hello yüz tanıma uygulamasını Windows Hello kamerası bulunan bir cihazda kurmak için aşağıdaki işlemleri yapın.

- 1. <http://support.hp.com/us-en/drivers/products> adresinden HP Windows Hello yazılım sürücüsünü indirin.
- 2. Monitörü bilgisayara bağlayın ve bilgisayarı ve monitörü açın.
- 3. Windows masaüstünde sağ tıklatın ve Görüntü ayarları öğesini seçin.
- 4. Monitörü seçin ve aşağı kaydırarak Çoklu ekran bölümüne gelin.
- 5. Açılır menüden Masaüstünü bu ekrana genişlet öğesini seçin.
- 6. Bunu ana ekranım yap onay kutusunu seçin.
- 7. Başlat düğmesini, Ayarlar'ı, Hesaplar'ı, sonra da Oturum açma seçenekleri'ni seçin.
- 8. Windows Hello altında, Yüz Tanıma kısmındaki Kur öğesini seçin.
- 9. Windows Hello'ya Hoş Geldiniz altında Başlarken öğesini seçin ve arından ekrandaki yönergeleri izleyerek yüz kimliğinizi kaydedin ve bir kişisel kimlik numarası (PIN) ayarlayın.

Artık Windows Hello'yu kullanırken oturum açmak için monitördeki kızılötesi (IR) kamerayı kullanabilirsiniz.

## Windows Hello için monitör kamerasını kullanma

Bilgisayarınızda bir Windows Hello kamerası yoksa bile Windows Hello yüz tanımayı monitörünüzdeki IR kamerayı kullanarak kurabilirsiniz.

- 1. Başlat düğmesini, Ayarlar'ı, Hesaplar'ı, sonra da Oturum açma seçenekleri'ni seçin.
- 2. Windows Hello altında, Yüz Tanıma kısmındaki Kur öğesini seçin.
- 3. Windows Hello'ya Hoş Geldiniz altında Başlarken öğesini seçin ve arından ekrandaki yönergeleri izleyerek yüz kimliğinizi kaydedin ve bir PIN ayarlayın.

Artık Windows Hello'yu kullanırken oturum açmak için monitördeki IR kamerayı kullanabilirsiniz.

# PiP ve PbP'yi kullanma (yalnızca belirli ürünlerde)

Monitör, bir kaynağın diğerinin üzerine yerleştirildiği Resim içinde Resim'i (PiP) ve bir kaynağın diğerinin yanına yatay (yatay yerleşim için) veya dikey (dikey yerleşim için) olarak yerleştirildiği Resim yanında Resim'i (PbP) destekler. PiP modunda iki tam HD (FHD) görüntü gösterilebilir.

PiP veya PbP özelliğini kullanmak için:

- 1. Monitöre ikinci bir giriş kaynağı bağlayın.
- 2. OSD'yi açmak için OSD denetleyicinin ortasına basın.
- 3. OSD'de Image (Görüntü) öğesini, PiP Control (PiP Denetimi) öğesini ve ardından Enable PiP (PiP'yi Etkinleştir) öğesini seçin.

Monitör, ikincil girişlerde geçerli bir sinyal girdisi olup olmadığını denetler ve PiP veya PbP görüntüsü için bu girişi kullanır.

- <span id="page-29-0"></span>4. PiP veya PbP girişini değiştirmek istiyorsanız Image (Görüntü) öğesini, OSD'de PiP Control (PiP Denetimi) öğesini ve ardından Assign Inputs (Girişleri Ata) öğesini seçin.
- 5. PiP boyutunu değiştirmek isterseniz OSD'de PiP Size (PiP Boyutu) öğesini seçtikten sonra istediğiniz boyutu seçin.
- 6. PiP'in konumunu ayarlamak isterseniz OSD'de PiP Position (PiP Konumu) öğesini seçtikten sonra istediğiniz konumu seçin.

## Mavi ışık çıkışını ayarlama (yalnızca belirli ürünlerde)

Monitörün yaydığı mavi ışığın kısılması, gözlerinizin daha az mavi ışığa maruz kalmasını sağlar. Bu monitör, ekranda içerik okurken mavi ışık çıkışını azaltmak, daha rahatlatıcı ve daha az yorucu görüntü oluşturmak için bir ayar yapmanıza olanak tanır.

Mavi ışık düzeyini monitörden ayarlamak için:

1. Düğmeleri etkinleştirmek için OSD düğmelerinden birine basın ve ardından Menü düğmesine basarak OSD'yi açın. Color (Renk) öğesini seçin.

Bir denetleyici kullanıyorsanız OSD'yi açmak için OSD denetleyicinin ortasına basın.

- 2. Ayarlama seçeneklerinden Low Blue Light'ı (Düşük Mavi Işık) seçin.
	- Low Blue Light (Düşük Mavi Işık): (TÜV onaylı) Gözleri daha fazla rahat ettirmek için mavi ışığı azaltır.
	- Reading (Okuma): Mavi ışığı ve parlaklığı iç mekanlarda görüntüleme için en iyi duruma getirir.
	- Night (Gece): En düşük mavi ışık düzeyine ayarlar ve uyku üzerindeki etki azaltır.
- 3. Ayarınızı kaydetmek ve menüyü kapatmak için Save and Return (Kaydet ve Geri Dön) öğesini seçin. Ayarlarınızı kaydetmek istemiyorsanız Cancel (İptal) öğesini seçin.
- 4. Ana menüde, Exit'i (Çıkış) seçin.

## Düşük mavi ışık modunu kullanma (yalnızca belirli ürünlerde)

Monitörün yaydığı mavi ışığın kısılması, gözlerinizin daha az mavi ışığa maruz kalmasını sağlar. Bu monitörün varsayılan ayar modunda düşük mavi ışık paneli kullanılır.

Varsayılan ayar modunda, bu monitörün düşük mavi ışık panelinin mavi ışık çıkışını azaltarak ekranda içerik okurken daha rahatlatıcı ve daha az uyarıcı bir görüntü oluşturduğu TÜV tarafından onaylanmıştır.

# <span id="page-30-0"></span>4 Destek ve sorun giderme

Monitörünüz beklendiği gibi çalışmıyorsa bu bölümdeki yönergeleri izleyerek sorunu çözebilirsiniz.

# Sık karşılaşılan sorunları çözme

Aşağıdaki tabloda olası sorunlar, her bir sorunun olası nedeni ve önerilen çözümler listelenmektedir.

| Sorunlar                                                                                     | Olası neden                                                                                                  | Cözüm                                                                                                    |  |
|----------------------------------------------------------------------------------------------|----------------------------------------------------------------------------------------------------|----------------------------------------------------------------------------------------------------|--|
| Ekran boş veya görüntü gidip<br>geliyor.                                                     | Güç kablosu bağlı değildir.                                                                                  | Güç kablosunu bağlayın.                                                                                                    |  |
|                                                                                              | Monitör kapalıdır.                                                                                           | Monitör güç düğmesine basın.                                                                                                    |  |
|                                                                                              |                                                                                                    | NOT: Güç düğmesine basıldığında bir şey olmuyorsa Güç<br>Düğmesi Kilidi özelliğini devre dışı bırakmak için güç<br>düğmesini 10 sn. basılı tutun.                         |  |
|                                                                                              | Ana güç anahtarı kapalıya ayarlanır.                                                                         | Monitörün arkasındaki ana güç anahtarını açık konuma<br>ayarlayın.                                                                                                    |  |
|                                                                                              | Video kablosu düzgün<br>bağlanmamıştır.                                                                      | Video kablosunu doğru şekilde bağlayın. Daha fazla bilgi için<br>bkz. Kabloları bağlama, sayfa 10.                                                                        |  |
|                                                                                              | Sistem Otomatik Uyku modunda.                                                                                | Ekran karartma özelliğini devre dışı bırakmak için klavyedeki<br>herhangi bir tuşa basın veya fareyi hareket ettirin.                                                     |  |
|                                                                                              | Video kartı uyumlu değil.                                                                                    | OSD menüsünü açın ve Input (Giriş) öğesini seçin. Auto-Switch<br>Input (Girişi Otomatik Değiştir) öğesini Off (Kapalı) olarak<br>ayarlayın ve girişi manuel olarak seçin. |  |
|                                                                                              |                                                                                                    | veya                                                                                                    |  |
|                                                                                              |                                                                                                    | Video kartını değiştirin veya video kablosunu bilgisayarın<br>yerleşik video kaynaklarından birine bağlayın.                                                              |  |
| Görüntü bulanık, belirsiz veya<br>çok karanlık görünüyor.                                    | Parlaklık ayarı çok düşüktür.                                                                                | OSD menüsünü açın ve ardından parlaklık ölçeğini gereken<br>şekilde ayarlamak için Brightness (Parlaklık) öğesini seçin.                                                  |  |
| Ekranda "Check Video Cable"<br>(Video Kablosunu Kontrol<br>Edin) mesajı görüntüleniyor.      | Monitör video kablosu bağlı değildir.                                                                        | Uygun video sinyal kablosunu bilgisayar ile monitörün arasına<br>takın. Video kablosunu takarken bilgisayarın kapalı olmasına<br>dikkat edin.                             |  |
| Ekranda "Input Signal Out of<br>Range" (Giriş Sinyali Aralık<br>Dışı) mesajı görüntüleniyor. | Video çözünürlüğü ve/veya yenileme<br>hızı, monitörün desteklediğinden<br>daha yüksek bir değere ayarlanmış. | Ayarları desteklenen bir ayara değiştirin.                                                                                                    |  |
| Monitör, düşük güçte uyku<br>durumuna girmiyor.                                              | Monitörün güç tasarrufu denetimi<br>devre dışı.                                                              | OSD menüsünü açın ve Power (Güç) öğesini seçin, Auto-<br>Sleep Mode (Otomatik Uyku Modu) öğesini seçin ve ardından<br>otomatik uykuyu On (Açık) olarak ayarlayın.         |  |
| "OSD Lockout" (Ekran Menüsü<br>Kilidi) görüntüleniyor.                                       | Monitörün OSD Lockout (Ekran<br>Menüsü Kilidi) işlevi etkinleştirilmiş.                                      | OSD Kilidi işlevini devre dışı bırakmak için OSD denetleyicisinin<br>ortasına basın ve 10 saniye basılı tutun.                                                            |  |
| "Power Button Lockout"<br>(Güç Düğmesi Kilidi)<br>görüntüleniyor.                            | Monitörün Güç Düğmesi Kilidi özelliği<br>etkinleştirilmiş.                                                   | Güç düğmesi işlevinin kilidini kaldırmak için Power (Güç)<br>düğmesini 10 saniye basılı tutun.                                                                            |  |

Tablo 4-1 Sık karşılaşılan sorunlar ve çözümleri

# <span id="page-31-0"></span>Düğme kilitlenmesi

Düğme kilitleme işlevi yalnızca monitör açıkken, etkin bir sinyal görüntülenirken ve OSD menüsü kapalıyken kullanılabilir. OSD denetleyicisinin ortasına basarak 10 saniye basılı tutma bu düğmeyi devre dışı bırakır. Bu düğmeyi tekrar 10 saniye basılı tutarsanız yeniden etkinleşir.

# Otomatik ayarlama işlevini kullanma (analog giriş)

Otomatik ayarlama özelliği birçok durumda devreye girerek ekranı en iyi duruma getirmeye çalışır.

- Monitör kurulumu
- Bilgisayarın fabrika değerlerine sıfırlanması
- Monitörün çözünürlüğünü değiştirme

İstediğiniz zaman OSD'deki Otomatik Ayarlama menüsünden VGA (analog) girişinin ekran performansını elle en iyi duruma getirebilirsiniz. Otomatik ayarlama deseni yardımcı programını<http://www.hp.com/support> adresinden indirebilirsiniz.

Monitörünüz VGA'dan başka bir giriş kullanıyorsa bu yöntemi kullanmayın. Monitör VGA (analog) girişini kullanıyorsa, bu yöntem aşağıdaki görüntü kalitesi sorunlarını düzeltebilir:

- Bulanık veya net olmayan odak
- Kesikli, çizgili veya gölgeli görüntü efektleri
- Belirsiz dikey çubuklar
- İnce, yatay kayan çizgiler
- Ortalanmamış görüntü

Otomatik düzeltme özelliğini kullanmak için:

- 1. Monitörü açın ve ayarlamadan önce 20 dakika bekleyin.
- 2. OSD menüsünü açmak için Menü düğmesine basın, Görüntü öğesini seçin ve ardından Otomatik Ayarlama öğesini seçin. Sonuçtan tatmin olmazsanız işleme devam edin.

<span id="page-32-0"></span>3. Otomatik ayarlama yardımcı programını açın. (Bu yardımcı programı<http://www.hp.com/support> adresinden indirebilirsiniz.) Kurulum test deseni görüntülenir.

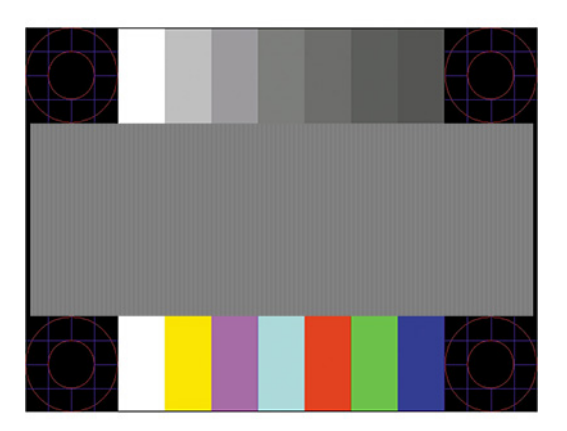

4. Test deseninden çıkmak için esc tuşuna veya klavyenizdeki herhangi bir tuşa basın.

## Görüntü performansını optimize etme (analog giriş)

Ayarlarınızı özelleştirmek isterseniz bu bölümde monitörünüzün görüntüsünü manuel olarak en iyi duruma nasıl getirileceği açıklanmaktadır.

Görüntü performansını artırmak için OSD menüsündeki iki denetimi ayarlayabilirsiniz: Clock (Zamanlama) ve Phase (Faz) (OSD menüsünde bulunmaktadır). Bu denetimleri yalnızca otomatik düzeltme özelliği tatmin edici bir görüntü sağlamıyorsa kullanın.

NOT: Clock (Zamanlama) ve Phase (Faz) denetimleri, yalnızca analog (VGA) girişi kullandığınızda ayarlanabilir. Bu denetimler, dijital girişler için ayarlanamaz.

Öncelikle Clock (Zamanlama) ayarı doğru yapılmalıdır çünkü Phase (Faz) ayarı, ana Clock (Zamanlama) ayarına bağlıdır.

- Clock (Zamanlama)—Ekran arka planında görülebilen dikey çubuk veya şeritleri en aza indirmek için değeri artırır ya da azaltır.
- Phase (Faz)—Görüntü titremesini veya bulanıklığını en aza indirmek için değeri artırır ya da azaltır.
- NOT: Bu denetimleri kullandığınızda, otomatik ayarlama düzeni yazılım yardımcı programını kullanarak en iyi sonuçları alırsınız. Bu yardımcı programı<http://www.hp.com/support> adresinden indirebilirsiniz.

Clock (Zamanlama) ve Phase (Faz) değerlerini ayarlarken monitördeki görüntü bozulursa, bozukluk ortadan kalkana kadar değerleri ayarlamaya devam edin. Fabrika ayarlarını geri yüklemek için Menü düğmesine basarak OSD menüsünü açın ve Yönetim'i, Fabrika Değerlerine Sıfırlama'yı ve Evet'i seçin.

Dikey çubukları ortadan kaldırmak için (Saat):

- 1. OSD menüsünü açmak için Menu (Menü) düğmesine basın, Image (Görüntü) öğesini seçin ve ardından Clock and Phase (Zamanlama ve Faz) öğesini seçin.
- 2. Clock (Zamanlama) öğesini seçin ve ardından dikey çubukları ortadan kaldırmak için monitörde yukarı ve aşağı ok simgeleri görüntüleyen OSD düğmelerini kullanın. En iyi ayar noktasını kaçırmamak için düğmelere yavaşça basın.

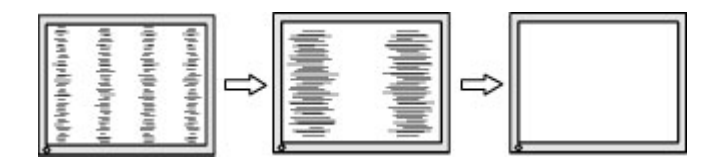

3. Clock (Zamanlama) ayarından sonra ekranda titreme, bulanıklık veya çubuklar görünüyorsa, Phase (Faz) ayarına geçin.

Titreme veya bulanıklığı gidermek için (Faz):

- 1. OSD menüsünü açmak için Menu (Menü) düğmesine basın, Image (Görüntü) öğesini seçin ve ardından Clock and Phase (Zamanlama ve Faz) öğesini seçin.
- 2. Phase (Faz) öğesini seçin ve ardından titreme veya bulanıklığı ortadan kaldırmak için monitörde yukarı ve aşağı ok simgeleri görüntüleyen OSD düğmelerini kullanın. Titreme veya bulanıklık, bilgisayarınıza veya takılı grafik denetleme kartınıza bağlı olarak giderilemeyebilir.

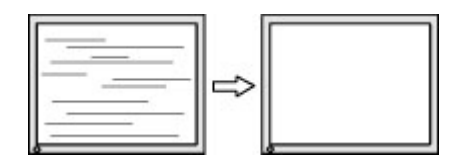

Ekran pozisyonunu düzeltmek için (Yatay Pozisyon veya Dikey Pozisyon):

- 1. OSD menüsünü açmak için Menu (Menü) düğmesine basın, Image (Görüntü) öğesini seçin ve sonra Image Position (Görüntü Konumu) öğesini seçin.
- 2. Monitörün ekran alanındaki görüntünün konumunu düzgün şekilde ayarlamak için monitörde yukarı ve aşağı ok simgeleri görüntüleyen OSD düğmelerine basın. Yatay Pozisyon görüntüyü sola veya sağa kaydırır; Dikey Pozisyon görüntüyü yukarı ya da aşağı kaydırır.

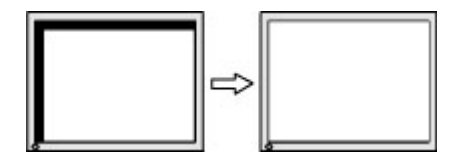

# <span id="page-34-0"></span>5 Monitör bakımı

Monitörünüz doğru bakımla yıllarca çalışabilir. Bu yönergeler, monitörünüzü en iyi durumda tutmak için yapabileceklerinizi anlatmaktadır.

# Bakım yönergeleri

Monitörün performansını artırmak ve ömrünü uzatmak için şu yönergeleri izleyin.

- Monitör kasasını açmayın veya bu ürünün bakımını kendiniz yapmaya çalışmayın. Yalnızca çalıştırma talimatlarında açıklanan ayarları yapın. Monitör düzgün çalışmıyor veya düşmüş ya da hasar görmüşse yetkili bir HP bayi, satıcı veya servis sağlayıcı ile temasa geçin.
- Monitörün etiketi veya arka plakası üzerinde belirtildiği şekilde, yalnızca bu monitöre uygun güç kaynağı ve bağlantı kullanın.
- Prize bağlı ürünlerin toplam amper değerinin AC prizinin akım değerini aşmadığından ve kabloya bağlı ürünlerin toplam amper değerinin kablonun anma değerini aşmadığından emin olun. Her cihazın amper değerini (AMPS veya A) belirlemek için güç etiketine bakın.
- Monitörü kolayca erişebileceğiniz bir prizin yakınına kurun. Monitörün bağlantısını fişi sıkıca tutup prizden çekerek kesin. Monitör bağlantısını kesmek istediğinizde asla monitör kablosundan çekmeyin.
- Kullanmadığınızda monitörü kapatın ve bir ekran koruyucu programı kullanın. Bunu yapmanız halinde monitörün beklenen kullanım ömrü önemli ölçüde uzayabilir.
- **WOT:** Monitördeki görüntü izi HP garantisi kapsamında değildir.
- Asla kasadaki yuva ve açıklıkları engellemeyin ya da içine nesneler sokmayın. Bu delikler havalandırma sağlar.
- Monitörü düşürmeyin veya dengesiz bir yüzeye yerleştirmeyin.
- Güç kablosunun üzerinde bir şey bulunmamasına dikkat edin. Kabloya basmayın.
- Monitörü iyi havalandırılan, aşırı ışık, ısı veya rutubetten uzak bir yerde tutun.

### Monitörü temizleme

Gerektiğinde monitörünüzü temizlemek için bu yönergeleri kullanın.

- 1. Monitörü kapatın ve güç kablosunu AC prizinden çıkartın.
- 2. Tüm harici cihazları çıkarın.
- 3. Yumuşak ve temiz bir antistatik bezle ekranı ve kabini silerek monitörün tozunu alın.
- 4. Daha zor temizlikler için 50/50 su ve izopropil alkol karışımı kullanın.
- ÖNEMLİ: Monitör ekranının veya kasasının temizliğinde benzen, tiner gibi petrol bazlı malzemeler veya herhangi bir uçucu madde kullanmayın. Bu kimyasallar monitöre zarar verebilir.
- <span id="page-35-0"></span> $\hat{V}$  ÖNEMLİ: Temizleyici maddeyi bezin üzerine püskürtün ve bu nemli bezi kullanarak ekran yüzeyini yavaşça silin. Temizleyici maddeyi asla doğrudan ekranın üzerine püskürtmeyin. Çerçeveden içeri sızıp cihazın elektronik aksamına zarar verebilir. Bez ıslak değil, hafif nemli olmalıdır. Havalandırma açıklıklarına ya da diğer girişlere su damlaması monitörde hasara yol açabilir. Kullanmadan önce monitörü kendiliğinden kurumaya bırakın.
- 5. Kir ve kalıntıları temizledikten sonra, yüzeyleri bir dezenfektanla da temizleyebilirsiniz. Dünya Sağlık Örgütü (WHO), viral solunum hastalıkları ve zararlı bakterilerin yayılmasını önlemek için yüzeylerin temizlenmesinin ve ardından dezenfekte edilmesinin en iyi uygulama olduğunu belirtmektedir. HP'nin temizlik yönergelerinde önerilen dezenfektan %70 izopropil alkol ve %30 sudan oluşan alkol solüsyonudur. Bu çözelti silme alkolü olarak da bilinir ve çoğu mağazada satılır.

### Monitörü taşıma

Orijinal ambalaj kutusunu bir depolama alanında saklayın. Monitörü göndermeniz veya taşınmanız gerektiğinde ihtiyacınız olabilir.

# <span id="page-36-0"></span>A Teknik özellikler

Bu bölümde, monitörünüzün ağırlık ve görüntüleme boyutları gibi fiziksel yönlerine ve çalışması için gerekli çevresel koşullar ve güç kaynağı aralıklarına ait teknik özellikler yer alır.

Tüm özellikler, HP parça üreticileri tarafından sağlanan tipik özellikleri temsil eder; gerçek performans daha düşük veya yüksek olabilir.

<sup>2</sup> NOT: Bu ürüne ilişkin en son teknik özellikler veya ek özellikler için <http://www.hp.com/go/quickspecs/> adresine gidin ve modele özgü Hızlı Özellikleri bulmak için monitör modelinizi aratın.

## 86,4 cm (34 inç) modeli teknik özellikleri

Bu bölüm, monitörünüzün teknik özelliklerini göstermektedir.

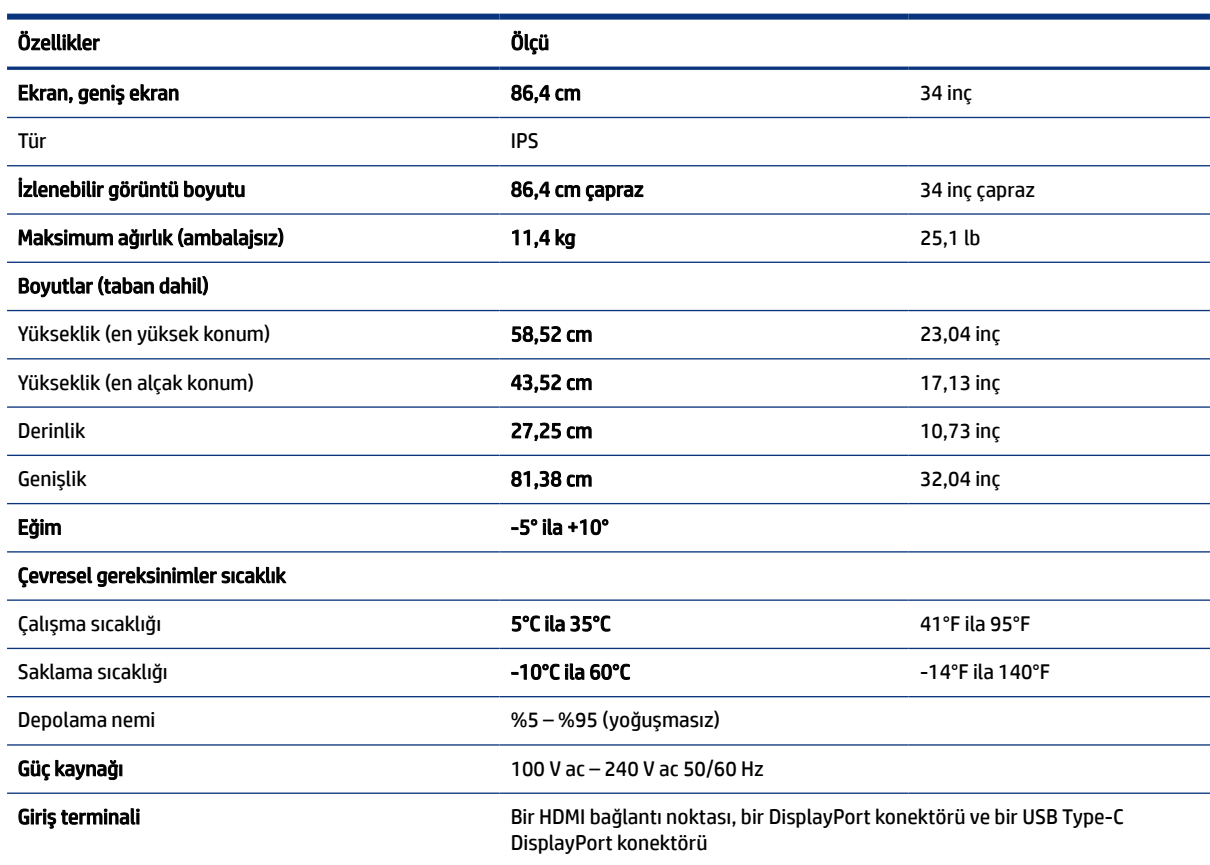

#### Tablo A-1 Teknik özellikler

# Ön ayarlı ekran çözünürlükleri

Aşağıdaki ekran çözünürlükleri en sık kullanılan modlardır ve fabrika varsayılanlarıdır. Monitör önceden ayarlanan bu modları otomatik olarak tanır, uygun boyutta ve ekranda ortalanmış olarak görüntüler.

# <span id="page-37-0"></span>Ön ayarlı ekran çözünürlükleri

Aşağıdaki ekran çözünürlükleri en sık kullanılan modlardır ve fabrika varsayılanlarıdır. Bu monitör önceden ayarlanan bu modları otomatik olarak tanır ve uygun boyutta ve ekranda ortalanmış olarak görüntüler.

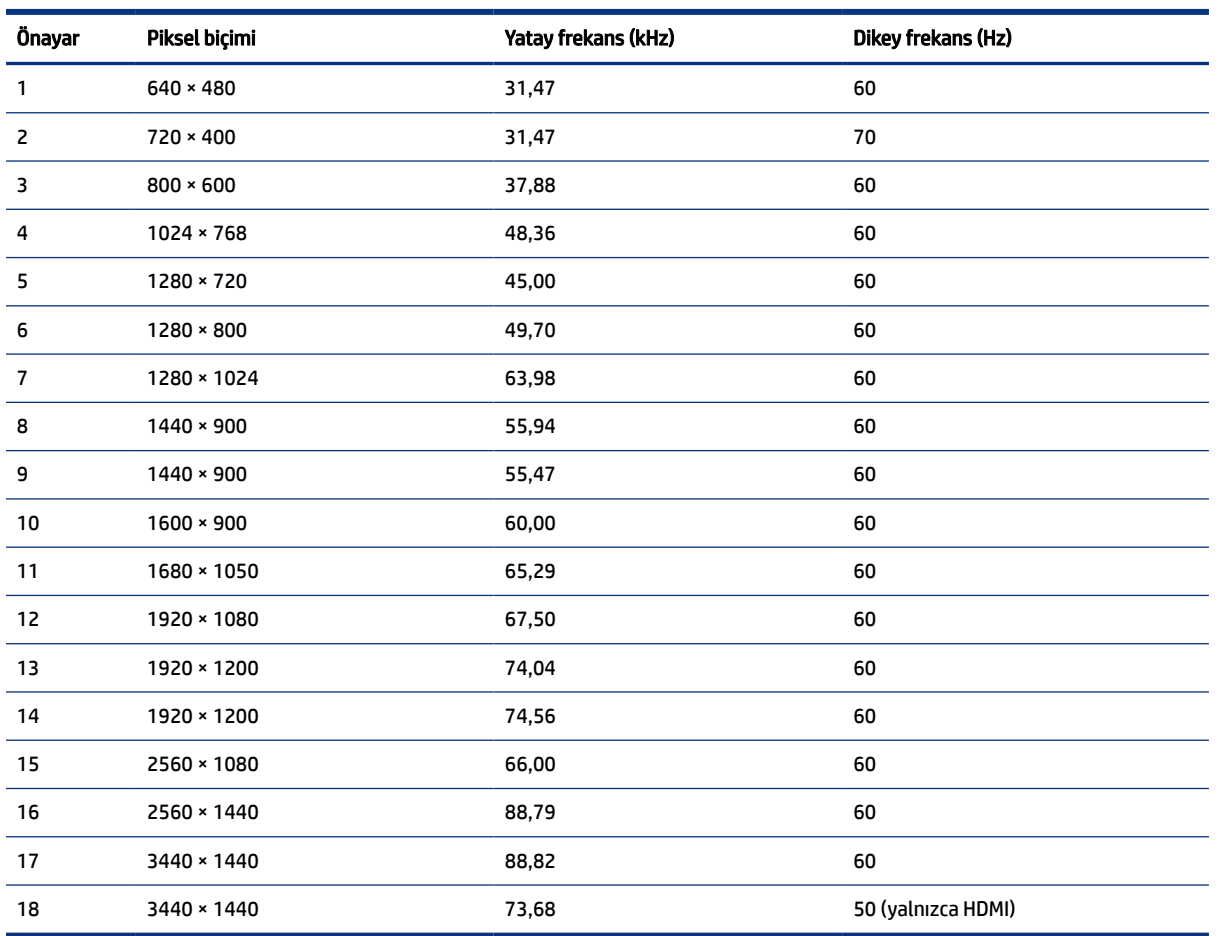

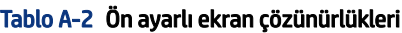

# Yüksek tanımlı video biçimleri

Bu bölüm, yüksek tanımlı video biçimlerini gösterir.

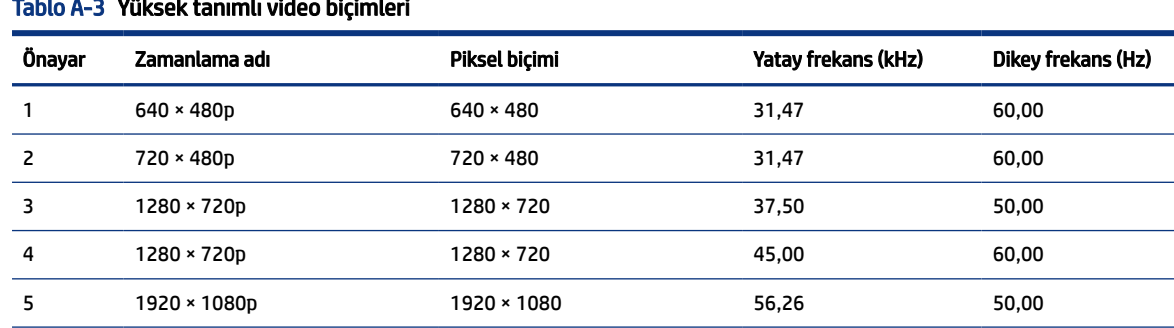

### Tablo A-3 Yüksek tanımlı video biçimleri

<span id="page-38-0"></span>Tablo A-3 Yüksek tanımlı video biçimleri (devam)

| Onavar | Zamanlama adı | Piksel bicimi | Yatay frekans (kHz) | Dikey frekans (Hz) |
|--------|---------------|---------------|---------------------|--------------------|
|        | 1920 × 1080p  | 1920 × 1080   | 67.50               | 60.00              |

# Enerji tasarrufu özelliği

Bu monitör düşük güç durumunu destekler.

Monitör yatay veya dikey eşitleme sinyalinin olmadığını algılarsa düşük güç durumuna geçilir. Bu sinyallerin yokluğu algılandığında, monitör ekranı kararır, arka ışık söner ve güç ışığı sarı renkte yanar. Düşük güç durumunda, monitör < 0,5 Watt güç kullanır. Monitör normal çalışma durumuna dönmeden önce kısa bir ısınma süresi vardır.

Enerji tasarrufu modunu (bazen "güç yönetimi özelliği" de denir) ayarlama yönergeleri için bilgisayarın el kitabına bakın.

NOT: Bu güç tasarrufu özelliği yalnızca, monitör enerji tasarrufu özelliklerine sahip bir bilgisayara bağlı olduğunda çalışır.

Monitör Uyku Sayacı yardımcı programındaki ayarları seçerek, monitörü önceden belirlenen bir zamanda düşük güç durumunu başlatacak şekilde programlayabilirsiniz. Monitör Uyku Sayacı yardımcı programı düşük güç durumunu başlattığında güç ışığı sarı renkte yanıp söner.

# <span id="page-39-0"></span>B Erişilebilirlik

HP'nin amacı, tek başına veya uygun üçüncü taraf yardımcı teknoloji (AT) cihazlarıyla veya uygulamalarla herkesin her yerde kullanabileceği ürünler, hizmetler ve bilgiler tasarlamak, üretmek ve piyasaya sunmaktır.

## HP ve erişilebilirlik

HP, çeşitliliği, katılımı ve iş/yaşam dengesini şirketin yapısına nakşetmek istediği için bu, HP'nin yaptığı her işte kendini gösterir. HP, dünya genelinde insanları teknolojinin gücüne bağlamaya odaklı kapsayıcı bir ortam yaratmaya çalışır.

## İhtiyaç duyduğunuz teknoloji araçlarını bulma

Teknoloji, potansiyelinizi açığa çıkarabilir. Yardımcı teknoloji engelleri ortadan kaldırır ve evde, işte ve toplulukta bağımsız olmanızı sağlar. Yardımcı teknoloji, elektronik ve bilgi teknolojilerinin işlevsel özelliklerini artırmaya, korumaya ve geliştirmeye yardımcı olur.

Daha fazla bilgi için bkz. [En iyi yardımcı teknolojiyi bulma, sayfa 36.](#page-40-0)

## HP bağlılığı

HP, engelli bireyler için erişilebilir ürünler ve hizmetler sunmaya kararlıdır. Bu bağlılık, şirketin çeşitlilik hedeflerini destekler ve teknolojinin faydalarının herkese sunulmasını sağlamaya yardımcı olur.

HP'nin erişilebilirlik hedefi, engelli bireyler dahil herkes tarafından ister tek başına isterse uygun yardımcı cihazlar ile birlikte kullanılabilecek ürün ve hizmetler tasarlamak, üretmek ve pazarlamaktır.

Bu hedefe ulaşmak için bu Erişilebilirlik Politikası, HP'nin faaliyetlerinin yönlendiren yedi temel hedef belirler. Tüm HP yöneticileri ve çalışanlarının, görev ve sorumlulukları doğrultusunda bu hedefleri ve uygulamalarını desteklemesi beklenir:

- HP'de erişilebilirlik sorunlarına dair farkındalık seviyesini yükseltmek ve erişilebilir ürünler ve hizmetler tasarlamak, üretmek, pazarlamak ve sunmak üzere ihtiyaç duydukları eğitimleri çalışanlara vermek.
- Ürünler ve hizmetler için erişilebilirlik yönergeleri geliştirmek ve bu yönergelerin rekabetçi, teknik ve ekonomik olarak uygun olan yerlerde uygulanması için ürün geliştirme gruplarını sorumlu tutmak.
- Engelli bireyleri, erişilebilirlik yönergelerinin geliştirilmesine ve ürün ve hizmetlerin tasarım ve test sürecine dahil etmek.
- Erişilebilirlik özelliklerini belgelemek ve HP ürün ve hizmetleriyle ilgili bilgileri erişilebilir bir biçimde kamuya açık hale getirmek.
- Önde gelen yardımcı teknoloji ve çözüm sağlayıcılarla ilişkiler kurmak.
- HP ürünleriyle ve hizmetleriyle ilgili yardımcı teknolojileri geliştiren iç ve dış araştırma ve geliştirme faaliyetlerini desteklemek.
- Erişilebilirlik için endüstri standartlarına ve yönergelere destek ve katkıda bulunmak.

## <span id="page-40-0"></span>Uluslararası Erişilebilirlik Uzmanları Birliği (IAAP)

IAAP; ağ iletişimi, eğitim ve sertifikasyon yoluyla erişilebilirlik uzmanlığını ilerletmeye odaklanmış, kâr amacı gütmeyen bir birliktir. Amaç, erişilebilirlik uzmanlarının kariyerlerini geliştirmelerine ve ilerletmelerine yardımcı olmak ve kuruluşların erişilebilirliği ürünlerine ve altyapılarına daha iyi entegre etmelerini sağlamaktır.

Kurucu üye olarak HP, erişilebilirlik alanında ilerleme sağlamak için diğer kuruluşlara katılmıştır. Bu bağlılık, HP'nin, engelli bireylerin etkili bir şekilde kullanabileceği ürün ve hizmetleri tasarlama, üretme ve pazarlama konusundaki erişilebilirlik hedefini destekler.

IAAP birbirlerinden bilgiler alabilmeleri için bireyler, öğrenciler ve organizasyonlar arasında bağlantı sağlayarak mesleği daha güçlü hale getirecektir. Daha fazla bilgi edinmek isterseniz çevrimiçi topluluğa katılmak, bültenlere kaydolmak ve üyelik seçenekleri hakkında bilgi edinmek için <http://www.accessibilityassociation.org> adresine gidin.

### En iyi yardımcı teknolojiyi bulma

Engelli veya yaşa bağlı sınırlamaları olan bireyler dahil herkes iletişim kurabilmeli, kendini ifade edebilmeli ve teknolojiyi kullanarak dünya ile bağlantı kurabilmelidir. HP, hem HP içinde hem müşterilerimiz ve ortaklarımız arasında erişilebilirliğe dair farkındalığı artırmaya kararlıdır.

Gözlerinizi yormayan büyük fontlar, ellerinizi dinlendirmenizi sağlayan ses tanıma özelliği veya özel durumunuza yardımcı olacak diğer yardımcı teknolojiler gibi çok çeşitli yardımcı teknolojiler HP ürünlerini kullanmayı kolaylaştırır. Seçiminizi nasıl yaparsınız?

### İhtiyaçlarınızı değerlendirme

Teknoloji, potansiyelinizi açığa çıkarabilir. Yardımcı teknoloji engelleri ortadan kaldırır ve evde, işte ve toplulukta bağımsız olmanızı sağlar. Yardımcı teknoloji (AT), elektronik ve bilgi teknolojilerinin işlevsel özelliklerini artırmaya, korumaya ve geliştirmeye yardımcı olur.

Birçok AT ürünü arasından seçim yapabilirsiniz. AT değerlendirmeniz; birkaç ürünü değerlendirmenize, sorularınızı yanıtlamanıza ve durumunuz için en iyi çözümü seçmenize olanak tanımalıdır. AT değerlendirmelerini gerçekleştirebilen uzmanların fiziksel terapi, mesleki terapi, konuşma/dil patolojisi ve daha birçok uzmanlık alanından gelen lisanslı veya sertifikalı kişiler olduklarını göreceksiniz. Bazıları ise sertifikalı veya lisanslı olmasa bile değerlendirme bilgileri sağlayabilir. Uzmanın ihtiyaçlarınıza uygun olup olmadığını belirlemek için deneyimi, uzmanlığı ve ücretleri hakkında sorular sormak isteyeceksiniz.

### HP ürünleri için erişilebilirlik

Bu bağlantılar, bulunduğunuz ülke veya bölgede varsa, çeşitli HP ürünlerinde yer alan erişilebilirlik özellikleri ve yardımcı teknoloji hakkında bilgi sağlar. Bu kaynaklar, durumunuz için en uygun yardımcı teknoloji özelliklerini ve ürünleri seçmenize yardımcı olacaktır.

- $\bullet$  HP Yaşlanma ve Erişilebilirlik: <http://www.hp.com> adresine gidin, arama kutusuna Erişilebilirlik yazın. Yaşlanma ve Erişilebilirlik Ofisi öğesini seçin.
- HP bilgisayarlar: Windows 7, Windows 8 ve Windows 10 için <http://www.hp.com/support> adresine gidin, Bilgilerimiz içinde arama yap arama kutusuna Windows Erisilebilirlik Seçenekleri yazın. Sonuçlar içerisinden uygun işletim sistemini seçin.
- HP Alışveriş, HP ürünleri için çevre birimleri <http://store.hp.com> adresine gidin, Alışveriş yap öğesini seçin, sonra da Monitörler veya Aksesuarlar öğesini seçin.

HP ürününüzdeki erişilebilirlik özellikleriyle [ilgili ek desteğe ihtiyacınız varsa bkz. Desteğe başvurma, sayfa](#page-43-0)  39.

<span id="page-41-0"></span>Ek yardım sağlayabilecek harici iş ortakları ve tedarikçiler için ek bağlantılar:

- Microsoft Erişilebilirlik bilgileri [\(Windows 7, Windows 8, Windows 10, Office\)](http://www.microsoft.com/enable)
- Google Ürünleri erişilebilirlik bilgileri [\(Android, Chrome, Google Apps\)](https://www.google.com/accessibility/)

## Standartlar ve mevzuat

Dünya çapında ülkeler, engellilerin ürün ve hizmetlere erişimini artırmak için düzenlemeler yürürlüğe koymaktadır. Bu düzenlemeler geçmişten günümüze telekomünikasyon ürünleri ve hizmetleri, belirli iletişimlere ve video oynatma özelliklerine sahip bilgisayar ve yazıcılar, bunların ilgili kullanıcı belgeleri ve müşteri desteği için geçerlidir.

### **Standartlar**

ABD Erişim Kurulu; fiziksel, duyusal veya bilişsel engelliler için bilgiye ve iletişim teknolojilerine (ICT) erişimi düzenlemek için Federal Satın Alma Yönetmeliği (FAR) standartları Bölüm 508'i oluşturmuştur.

Standartlar, çeşitli teknolojilere özgü teknik kriterleri ve kapsanan ürünlerin fonksiyonel özelliklerine odaklanan performans tabanlı gereklilikleri içerir. Özel kriterler; yazılım uygulamaları ve işletim sistemlerini, web tabanlı bilgi ve uygulamaları, bilgisayarları, telekomünikasyon ürünlerini, video ve multimedyayı ve bağımsız kapalı ürünleri kapsar.

### Direktif 376 – EN 301 549

Avrupa Birliği, Direktif 376 ile birlikte EN 301 549 standardını kamuda ICT ürünlerinin satın alınmasına yönelik çevrimiçi araç seti olarak oluşturdu. Standartta ICT ürünleri ve hizmetleri için geçerli olan erişilebilirlik gereksinimleri, her bir gereksinim için test prosedürlerinin ve değerlendirme metodolojisinin açıklamasıyla birlikte belirtilmektedir.

### Web İçeriği Erişilebilirlik Yönergeleri (WCAG)

W3C'nin Web Erişilebilirliği Girişimi (WAI) kapsamındaki Web İçeriği Erişilebilirlik Yönergeleri (WCAG), web tasarımcılarının ve geliştiricilerin engelli veya yaşa bağlı sınırlamaları olan bireylerin gereksinimlerini daha iyi karşılayan siteler oluşturmalarına yardımcı olur.

WCAG, tüm web içeriği (metin, görüntü, ses ve video) ve web uygulamaları genelinde erişilebilirliği artırır. WCAG hassas bir şekilde test edilebilir, anlaşılması ve kullanımı kolaydır ve web geliştiricilerine yenilik esnekliği sağlar. WCAG 2.0, ayrıca [ISO/IEC 40500:2012](http://www.iso.org/iso/iso_catalogue/catalogue_tc/catalogue_detail.htm?csnumber=58625/) onaylıdır.

WCAG, özellikle görsel, işitsel, fiziksel, bilişsel ve nörolojik engellere sahip bireylerin ve erişilebilirlik ihtiyaçları olan ileri yaştaki web kullanıcılarının deneyimlediği web erişim engellerini ele alır. WCAG 2.0 erişilebilir içerik özellikleri sağlar:

- Algılanabilir (örneğin, resimler için metin alternatifleri, ses için açıklamalı alt yazı, sunum uyarlanabilirliği ve renk kontrastı ile)
- Çalıştırılabilir (klavye erişimi, renk kontrastı, giriş zamanlaması, nöbet önleme ve gezinebilirlik ile)
- Anlaşılabilir (okunabilirlik, tahmin edilebilirlik ve giriş yardımı ile)
- Sağlam (örneğin, uyumluluğu yardımcı teknolojilerle ele alarak)

### <span id="page-42-0"></span>Mevzuat ve yönetmelikler

BT ve bilgilerin erişilebilirliği, hukuki önem taşıyan bir alan haline gelmiştir. Bu bağlantılarda temel mevzuat, yönetmelikler ve standartlar hakkındaki bilgiler verilmiştir.

- Amerika Birleşik [Devletleri](http://www8.hp.com/us/en/hp-information/accessibility-aging/legislation-regulation.html#united-states)
- **[Kanada](http://www8.hp.com/us/en/hp-information/accessibility-aging/legislation-regulation.html#canada)**
- **[Avrupa](http://www8.hp.com/us/en/hp-information/accessibility-aging/legislation-regulation.html#europe)**
- [Avustralya](http://www8.hp.com/us/en/hp-information/accessibility-aging/legislation-regulation.html#australia)

## Kullanışlı erişilebilirlik kaynakları ve bağlantılar

Bu kuruluşlar, kurumlar ve kaynaklar; engelliler ve yaşla ilgili kısıtlamalar hakkında faydalı bilgiler sunabilir.

NOT: Bu kapsamlı bir liste değildir. Bu kuruluşlar yalnızca bilgi amaçlı olarak verilmiştir. HP, internette karşılaştığınız bilgiler veya kişiler için sorumluluk kabul etmez. Bu sayfadaki listeleme, HP'nin listede yer alan kuruluşları desteklediği anlamına gelmez.

## Kuruluşlar

Bu kuruluşlar, engellilik ve yaşla ilgili kısıtlamalar hakkında bilgi veren birçok kuruluştan bazılarıdır.

- Amerikan Engelliler Birliği (AAPD)
- Yardımcı Teknoloji Yasası Programları Birliği (ATAP)
- Amerikan İşitme Kaybı Birliği (HLAA)
- Bilgi Teknolojisi Teknik Yardım ve Eğitim Merkezi (ITTATC)
- Lighthouse International
- Ulusal İşitme Engelliler Birliği
- Ulusal Görme Engelliler Federasyonu
- Kuzey Amerika Rehabilitasyon Mühendisliği ve Yardımcı Teknoloji Topluluğu (RESNA)
- İşitme Engelliler ve İşitme Kaybı Olanlar için Telekomünikasyon (TDI)
- W3C Web Erişilebilirliği Girişimi (WAI)

### Eğitim kurumları

Bu örnekler dahil olmak üzere birçok eğitim kurumu, engellilik ve yaşla ilgili kısıtlamalar hakkında bilgi sağlar.

- Kaliforniya Üniversitesi, Engellilik Merkezi (CSUN)
- Wisconsin Üniversitesi Madison, İzleme Merkezi
- Minnesota Üniversitesi bilgisayar kolaylıkları programı

## Engellilik ile ilgili diğer kaynaklar

Bu örnekler dahil olmak üzere birçok kaynak, engellilik ve yaşla ilgili kısıtlamalar hakkında bilgi sağlar.

- <span id="page-43-0"></span>● ADA (Engelli Amerikalılar Yasası) Teknik Yardım Programı
- ILO Küresel İş ve Engellilik ağı
- **EnableMart**
- Avrupa Engellilik Forumu
- İş Kolaylığı Ağı
- **Microsoft Enable**

### HP bağlantıları

HP'ye özel bu bağlantılarda, engellilik ve yaşla ilgili sınırlamalar hakkında bilgiler sağlanmaktadır.

[HP Güvenlik ve Rahat Kullanım Kılavuzu](http://www8.hp.com/us/en/hp-information/ergo/index.html)

[HP Kamu Sektörü Satışları](https://government.hp.com/)

## Desteğe başvurma

HP, engelli müşteriler için erişilebilirlik seçenekleriyle ilgili teknik destek ve yardım sunar.

 $\mathbb{R}$  NOT: Destek yalnızca İngilizce dilindedir.

- Teknik destek veya HP ürünlerinin erişilebilirliği hakkında soruları olan, işitme engelli veya işitme güçlüğü yaşayan müşteriler:
	- Pazartesi-Cuma MST 06:00-21:00 arasında TRS/VRS/WebCapTel ile (877) 656-7058 numarasını arayabilirsiniz.
- Teknik destek veya HP ürünlerinin erişilebilirliği hakkında soruları olan, diğer engellere sahip veya yaşa bağlı sınırlamaları olan müşteriler aşağıdaki seçeneklerden birini seçebilir:
	- Pazartesi-Cuma MST 06:00-21:00 arasında (888) 259-5707 numarasını arayabilirsiniz.
	- [Engelli veya yaşa bağlı sınırlamaları olan bireyler](https://h41268.www4.hp.com/live/index.aspx?qid=11387) için iletişim formu'nu doldurabilirsiniz.

# <span id="page-44-0"></span>**Dizin**

### A

arka bileşenler [5](#page-9-0) AT (yardımcı teknoloji) amaç [35](#page-39-0) bulma [36](#page-40-0)

### B

bağlantı noktaları HDMI [5](#page-9-0) USB Type-C [5](#page-9-0) başlarken [1](#page-5-0) bileşenler arka [5](#page-9-0) ön [4](#page-8-0) Bölüm 508 erişilebilirlik standartları [37](#page-41-0)

### D

destek [2](#page-6-0) DisplayPort konektörü [5](#page-9-0)

### E

erişilebilirlik [35,](#page-39-0) [36,](#page-40-0) [38,](#page-42-0) [39](#page-43-0) erişilebilirlik ihtiyaçları değerlendirmesi [36](#page-40-0) etiket [6](#page-10-0)

### G

görüntü performansını optimize etme (analog giriş) [26,](#page-30-0) [28](#page-32-0) güç konnektörü [5](#page-9-0) güvenlik bilgileri [1](#page-5-0)

### H

HDMI bağlantı noktası [5](#page-9-0) HP destek [2](#page-6-0) HP kaynakları [2](#page-6-0) HP Yardımcı Politikası [35](#page-39-0)

### J

jaklar ses çıkışı (kulaklık) [5](#page-9-0)

### K

kaynaklar, erişilebilirlik [38](#page-42-0)

konnektörler DisplayPort [5](#page-9-0) güç [5](#page-9-0) mini DisplayPort [5](#page-9-0)

### M

menü düğmesi [4](#page-8-0) model teknik özellikler [32](#page-36-0) model özellikleri [32](#page-36-0) monitörünüzü tanımaya başlama [2](#page-6-0) müşteri desteği, erişilebilirlik [39](#page-43-0)

### O

OSD düğmesi [4](#page-8-0) otomatik ayarlama (analog giriş) [26](#page-30-0)

### Ö

öndeki bileşenler [4](#page-8-0)

### S

seri numarası [6](#page-10-0) ses çıkış (kulaklık) jakı [5](#page-9-0) standartlar ve mevzuat, erişilebilirlik [37](#page-41-0)

### T

teknik desteği arama [2](#page-6-0) teknik destek [2](#page-6-0)

### U

Uluslararası Erişilebilirlik Uzmanları Birliği [36](#page-40-0) USB Type-C bağlantı noktası [5](#page-9-0) uyarılar [1](#page-5-0)

### Ü

ürün etiketi [6](#page-10-0) ürün numarası [6](#page-10-0)

### Y

yardımcı teknoloji (AT) amaç [35](#page-39-0) bulma [36](#page-40-0)